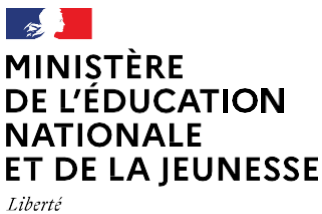

*Égalité<br>Fraternité* 

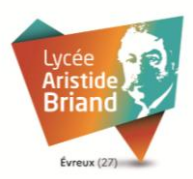

# Année scolaire 2022-2023

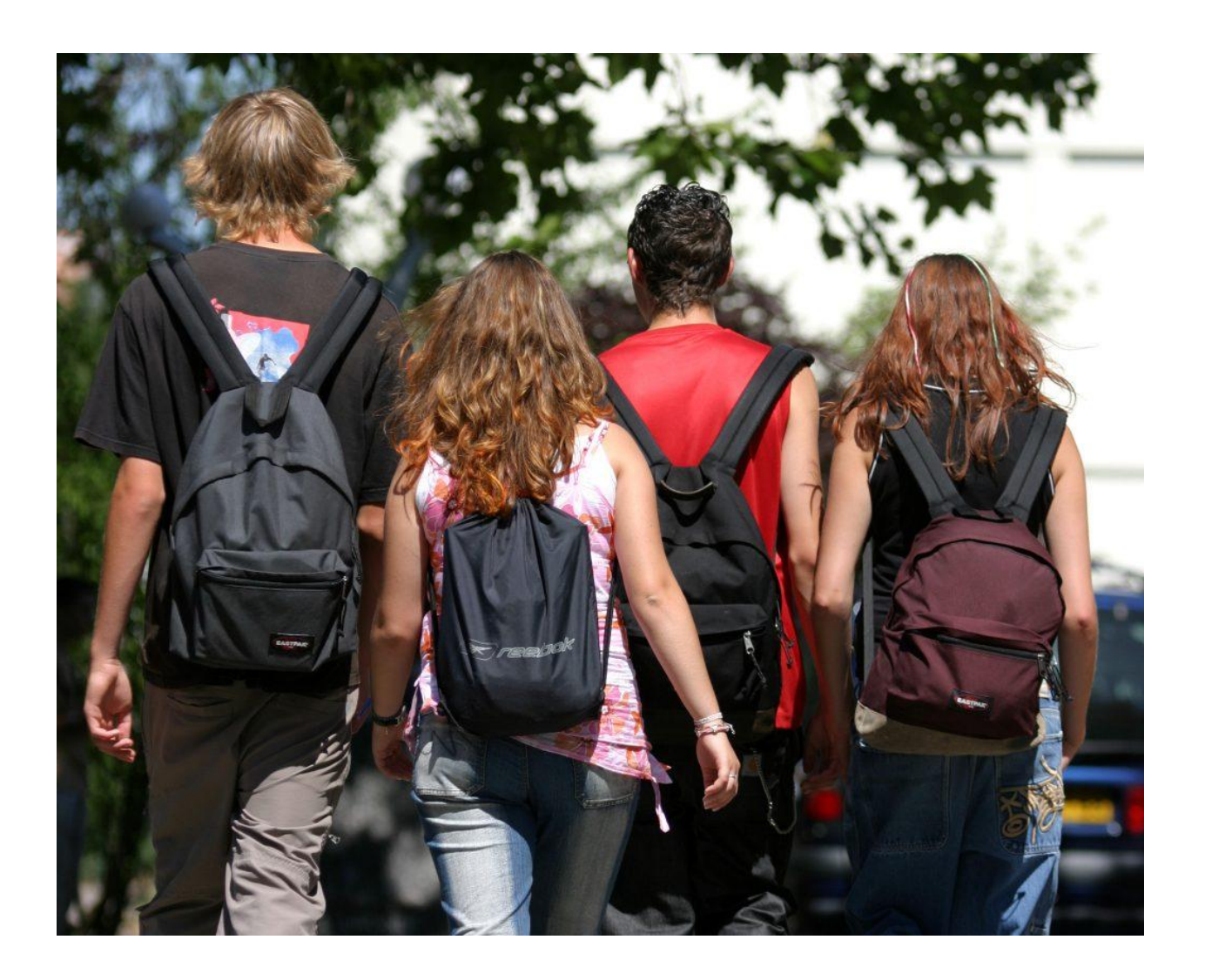

Service en ligne Orientation en 2 de Phase provisoire d'orientation

**Guide à l'attention des familles**

# 1. Service en ligne

# Les étapes de la demande d'orientation

Ce guide présente le déroulement de la saisie des intentions d'orientation afin d'accompagner les familles lors de la phase provisoirede la procédure d'orientation.

Un seul des représentants légaux de l'élève peut effectuer la saisie des intentions d'orientation, l'accusé de réception des avis du conseil de classe pourra être effectué indifféremment par l'un ou l'autre des représentants légaux.

Connexion au service en ligne Orientation

#### Accès avec l'adresse unique teleservices.education.gouv.fr

Sélection du profil : [https://teleservices.education.gouv.fr](https://teleservices.education.gouv.fr/)

https://teleservices.education.gouv.fr Ctrl+clic pour suivre le lien

Le service en ligne Orientation est accessible par le portail national Scolarité Services à l'adresse unique teleservices.education.gouv.fr :

- Le service en ligne Orientation mis à disposition des représentants légaux et des élèves eux-mêmes est compatible avec tous types de supports, tablettes, smartphones, ordinateurs;
- le compte d'un représentant légal permet de saisir les intentions d'orientation et d'accuser réception de l'avis donné par le conseil de classe ;
- le compte d'un élève permet uniquement de consulter les saisies effectuées par le représentant légal.

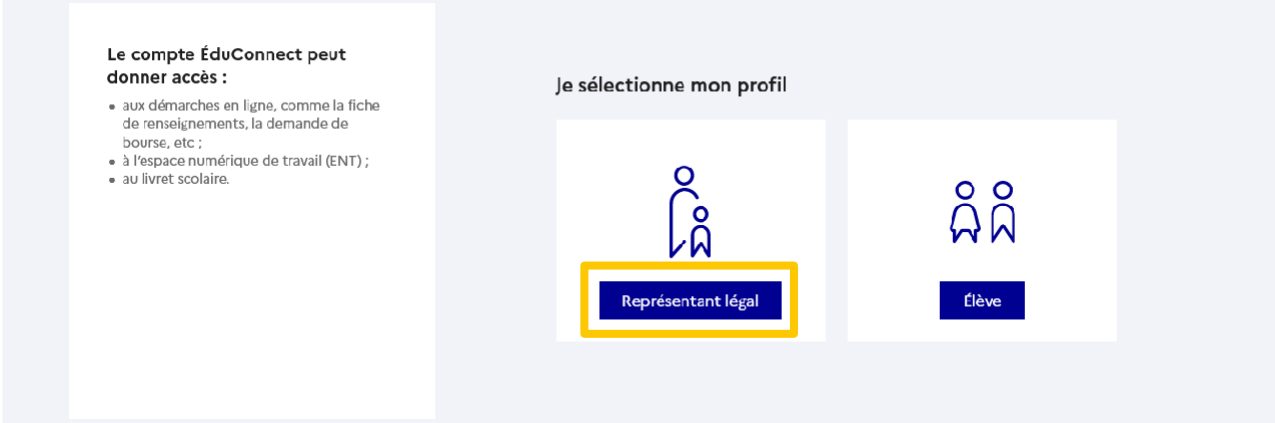

#### Connexion avec un compte EduConnect ou FranceConnect

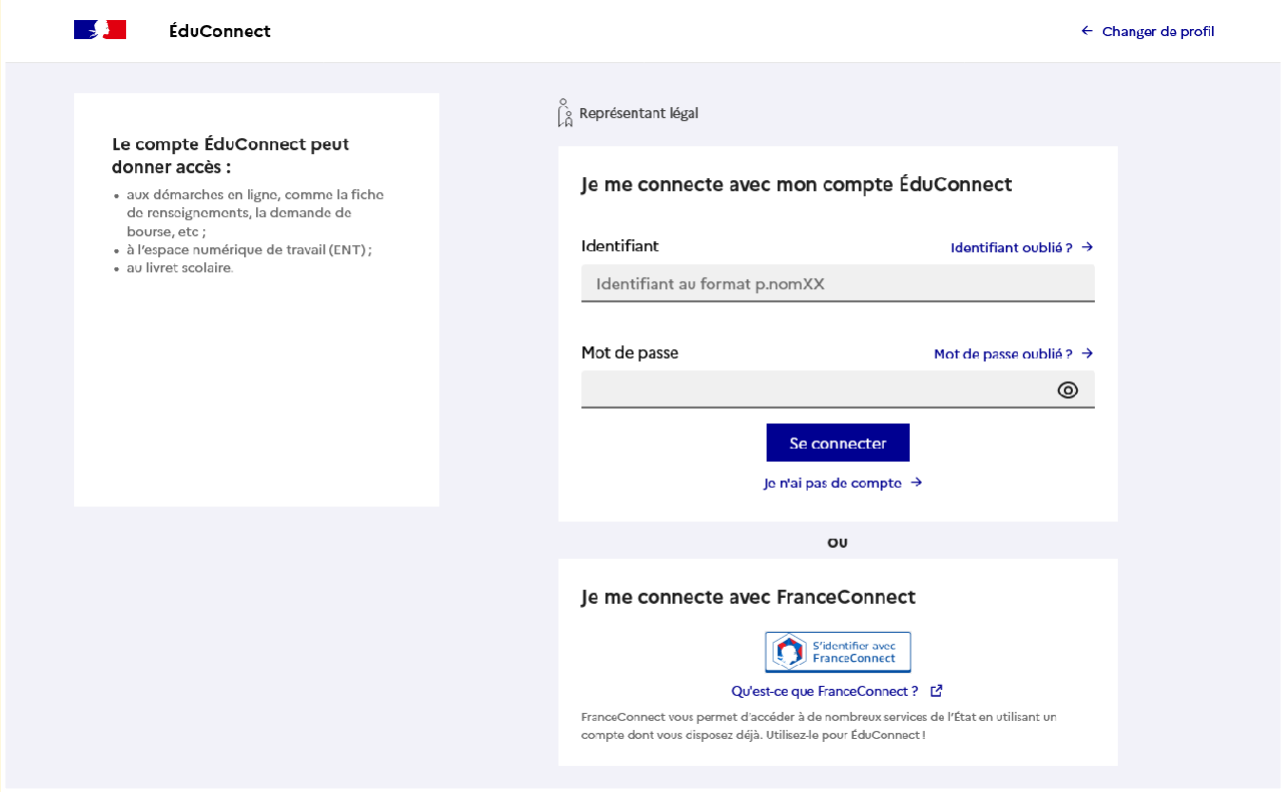

# Accès aux services en ligne dans le menu Mes services

Lorsque la campagne d'orientation est ouverte, l'accès au service en ligne Orientation devient actif :

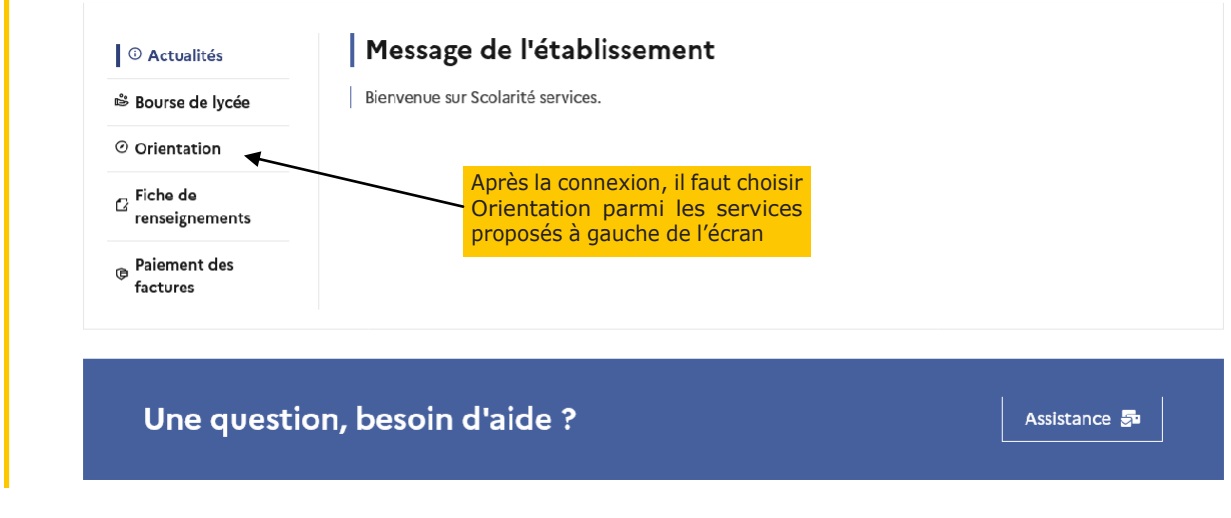

#### Saisie des intentions d'orientation

Sur la page d'accueil du service en ligne Orientation, un calendrier et une présentation de chaque phase permettent aux parents de se repérer dans les différentes étapes de la procédure d'orientation. Des liens vers des sites ressources sont proposés afin d'accompagner les familles et préciser leurs demandes d'orientation.

Les repères temporels dépendent du paramétrage du découpage scolaire dans Siecle Orientation (trimestre ou semestre).

Chaque étape de l'orientation est présentée : saisie des intentions, consultation des avis provisoires et accusé de réception, saisie des choix définitifs, consultation et réponse aux propositions du conseil de classe.

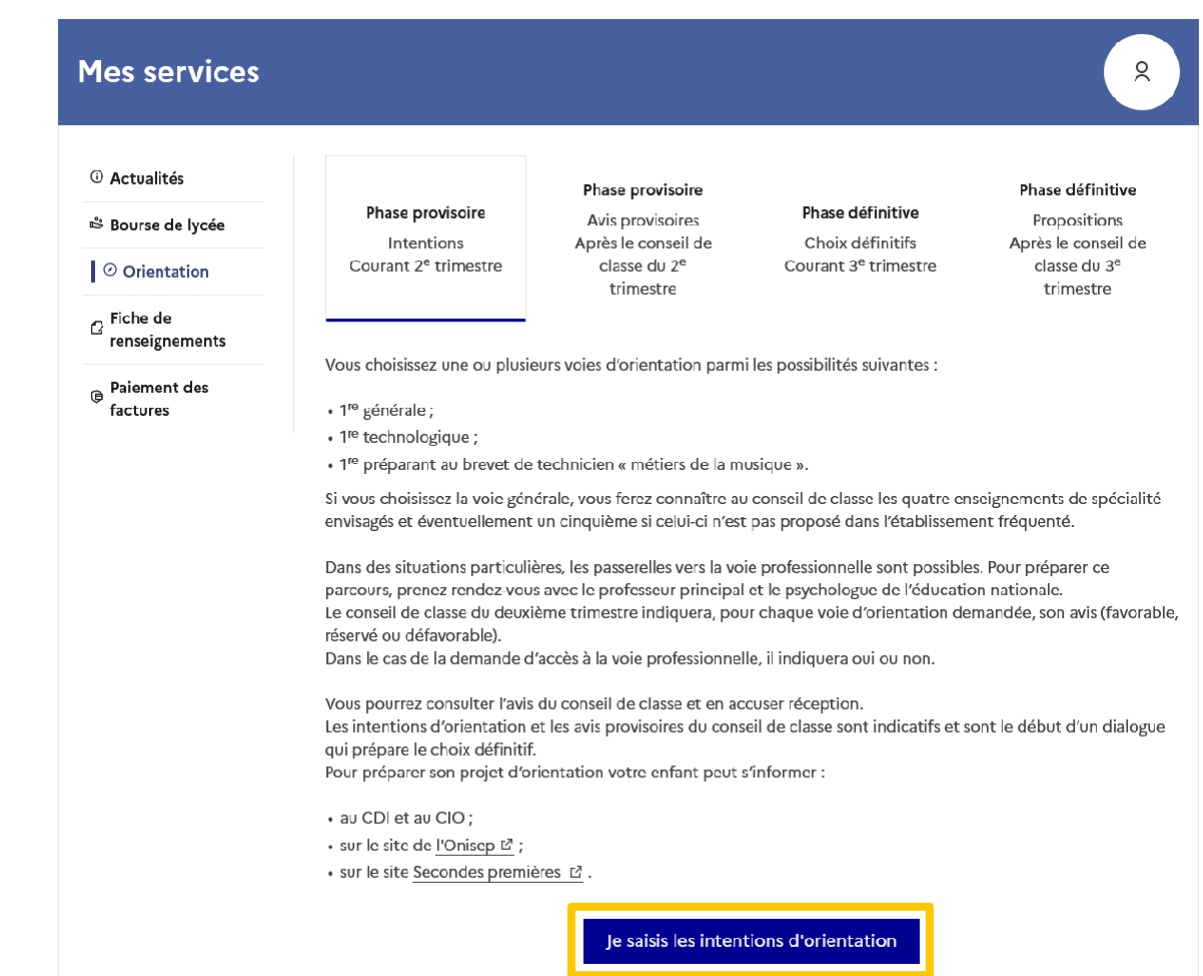

Un seul des représentants légaux de l'élève peut effectuer la saisie des intentions d'orientation :

- il doit saisir au moins 1 intention;
- il peut saisir jusqu'à 10 intentions :  $1^{\text{ere}}$  générale (et enseignements de spécialité),  $1^{\text{ere}}$ technologique (et série), 1<sup>ère</sup> préparant au BT métiers de la musique et une demanded'accès à la voie professionnelle ;
- $\bullet$  seule la 1<sup>ere</sup> technologique peut être sélectionnée plusieurs fois;
- le rang détermine l'ordre de préférence ;
- les intentions doivent être validées afin qu'elles soient prises en compte ;
- les intentions peuvent être modifiées jusqu'à la jusqu'à la date indiquée par le chef d'établissement.

Le représentant légal est guidé dans sa saisie par des consignes précises. Le bouton « + Ajouter une intention » ouvre une fenêtre pop-up qui permet la sélection d'une voie d'orientation, il est possible d'ajouter jusqu'à onze intentions. Quand les intentions sont validées, un courriel récapitulatif est envoyé aux représentants légaux.

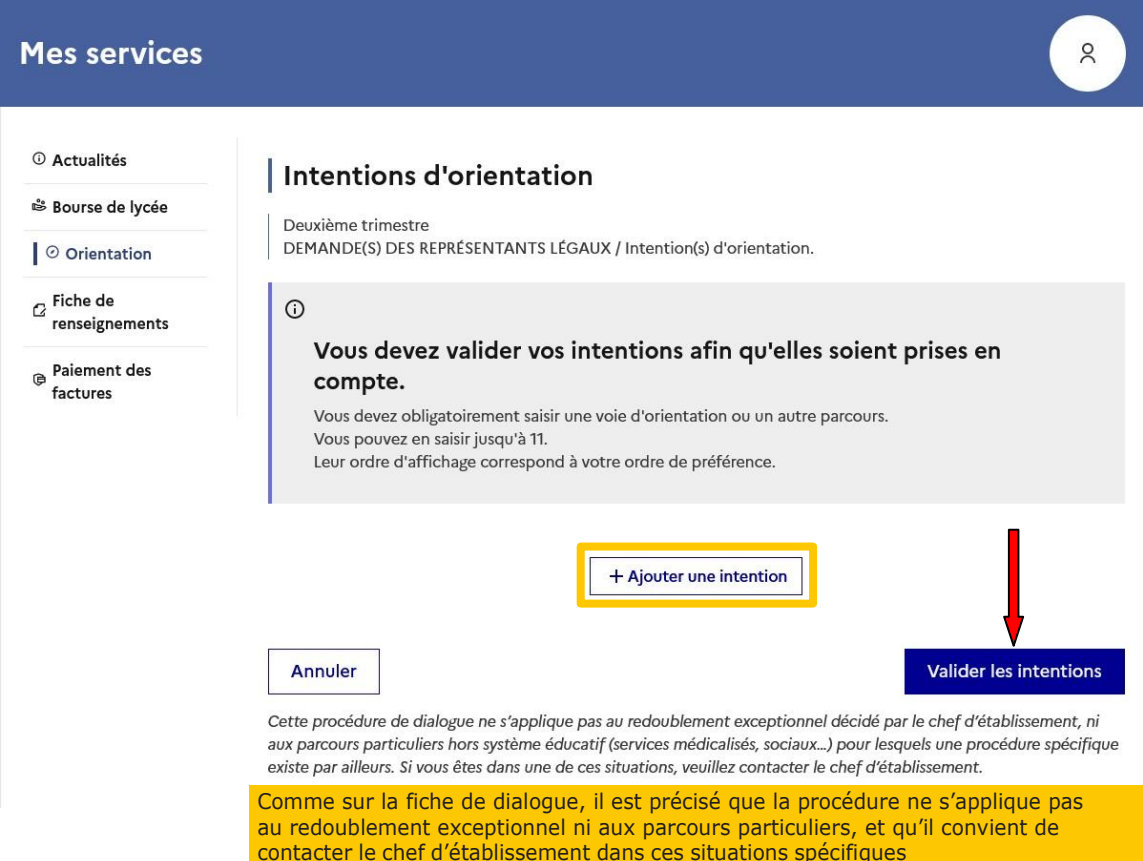

La sélection d'une voie se fait naturellement dans l'ordre de préférence. Le rang peut être toutefois modifié.

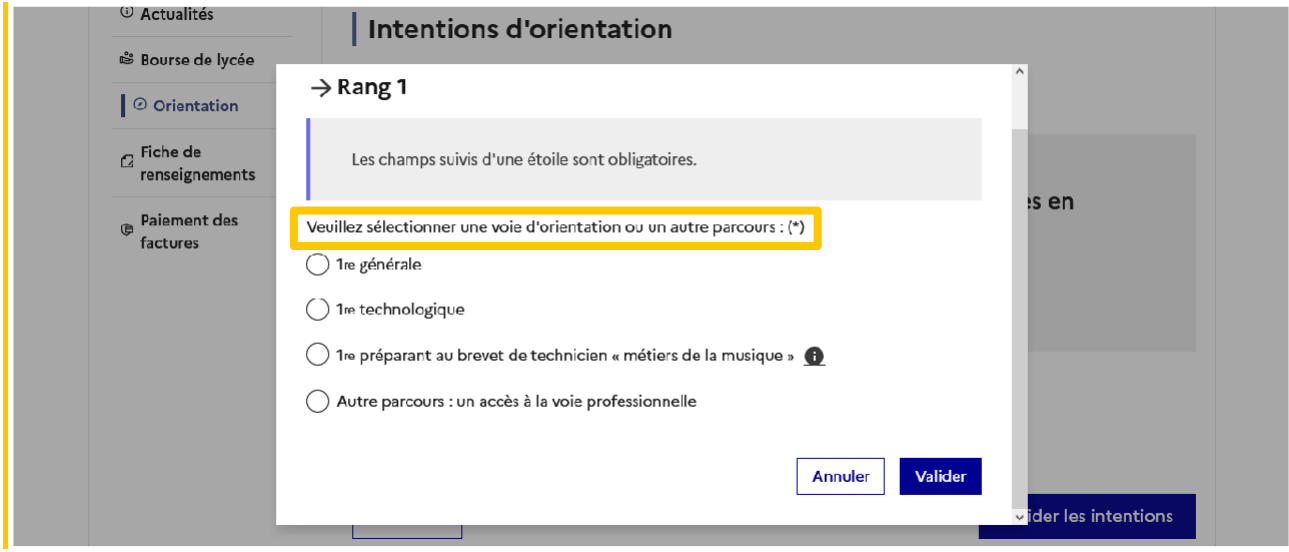

#### Modifier une intention

Les boutons  $|\uparrow|$   $|\downarrow|$  permettent de reclasser l'intention, le bouton  $\boxed{\text{m}}$  permet de supprimer la sélection, ils sont activés à partir de la saisie de deux intentions.

Le bouton  $\rightarrow$  permet de modifier la sélection, il est activé dès la saisie d'une intention.

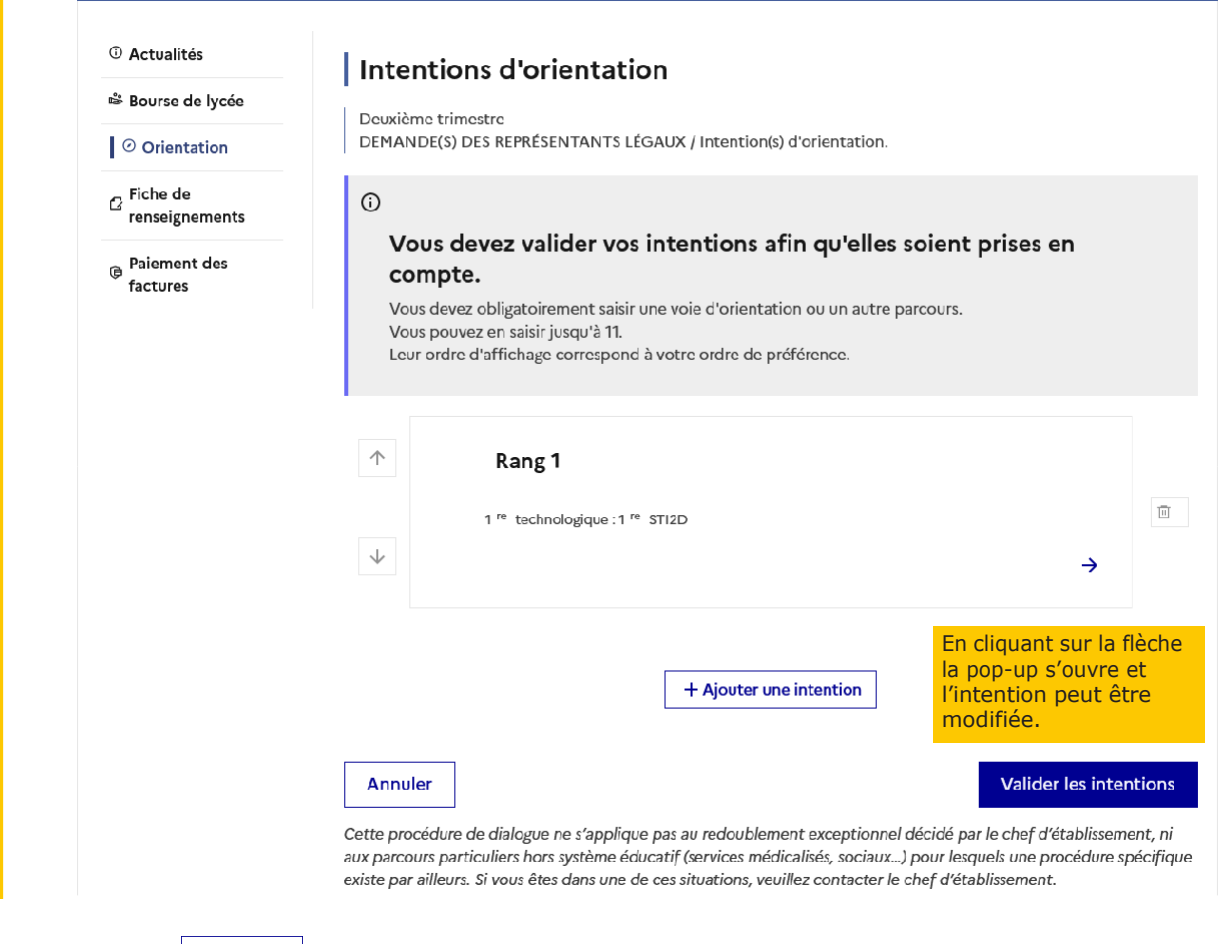

Le bouton  $\left\lfloor \frac{Annuler}{} \right\rfloor$  supprime toutes les intentions et permet de recommencer une nouvelle saisie.

Lorsque les intentions ont été validées, l'annulation efface uniquement les modifications en cours, la saisie initiale enregistrée est conservée jusqu'à la validation suivante.

# 1<sup>ère</sup> générale

En choisissant une voie, les informations complémentaires, comme le choix des enseignements de spécialité, s'affiche en dessous de la sélection de la voie :

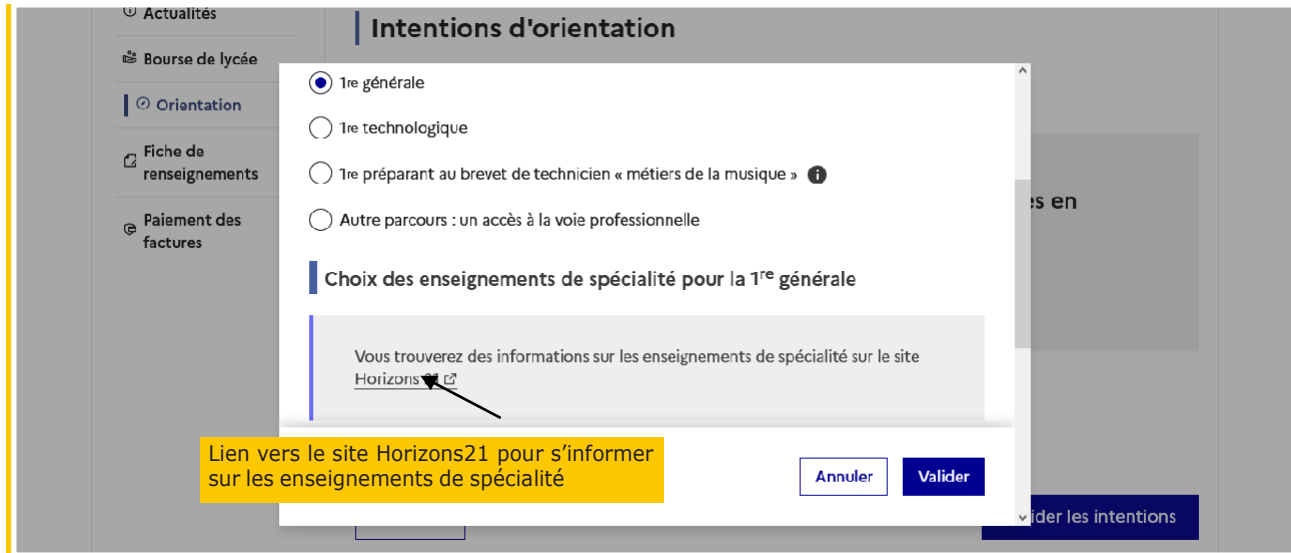

Sélection des enseignements de spécialité

Deux listes complémentairesd'enseignements de spécialité sont affichées aux familles, la liste des enseignements proposés dans l'établissement et celle des enseignements proposés hors de l'établissementà la rentrée prochaine.

La sélection des enseignements de spécialité est présentée sous la forme de listes déroulantes « intelligentes ».

Pour chacun des quatre choix et éventuellement d'un cinquième hors de l'établissement, le menu déroulant affiche la liste des enseignements de spécialité proposés, dès qu'un enseignement de spécialité est choisi, il n'est plus affichépour le choix suivant.

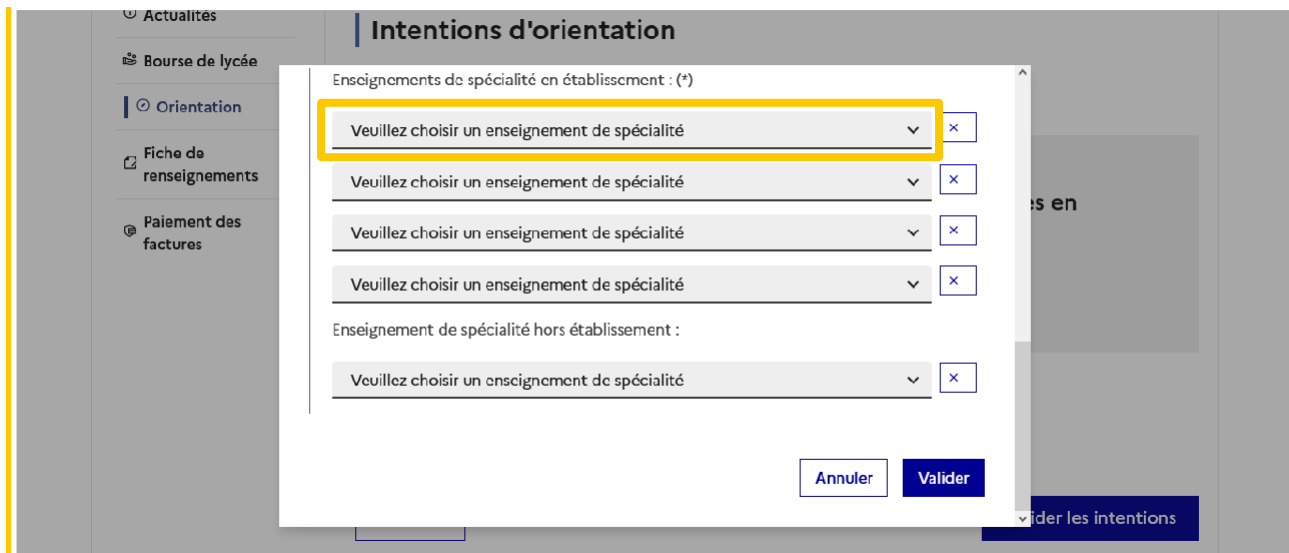

Sélection de quatre enseignements de spécialité dans l'établissement :

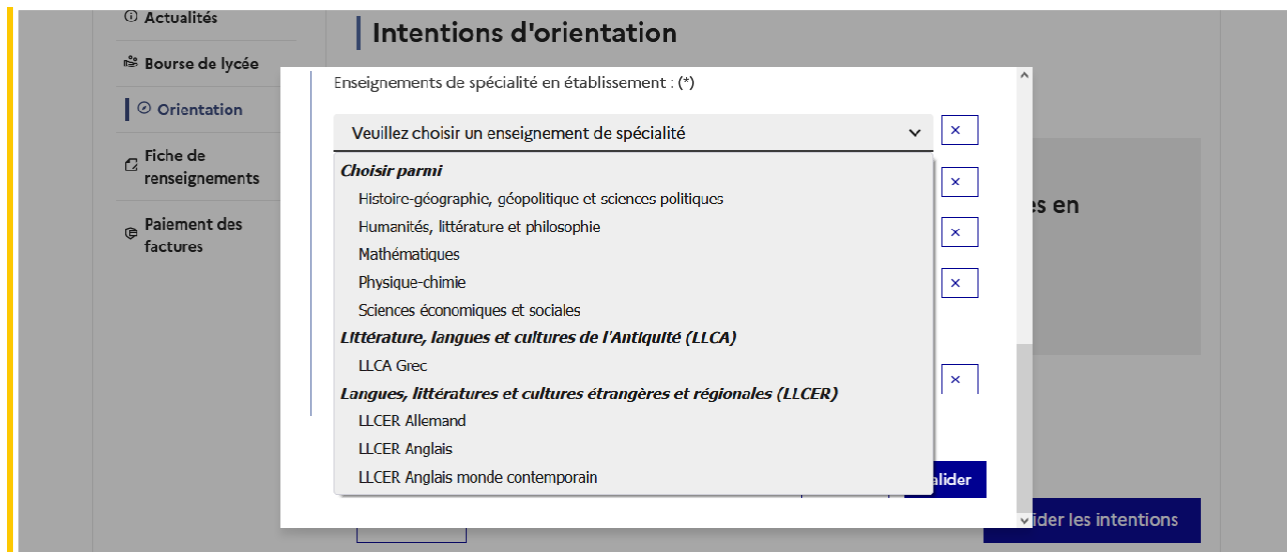

● l'enseignement de spécialité est affiché après la sélection ;

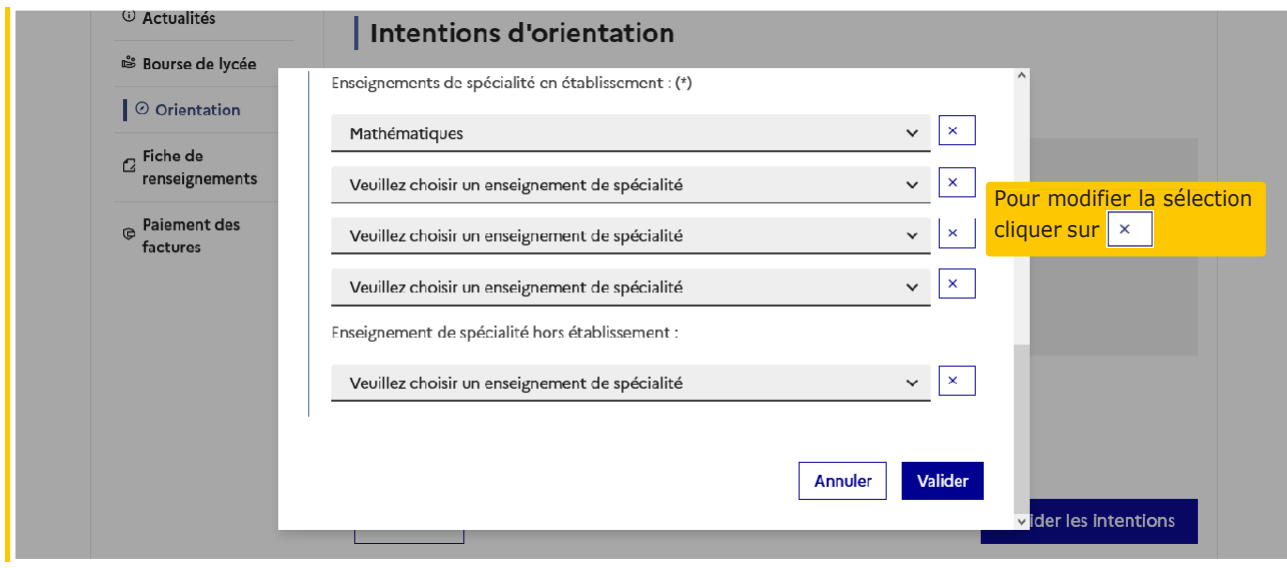

● l'enseignement de spécialité choisi, n'est plus affiché pour la sélection suivante

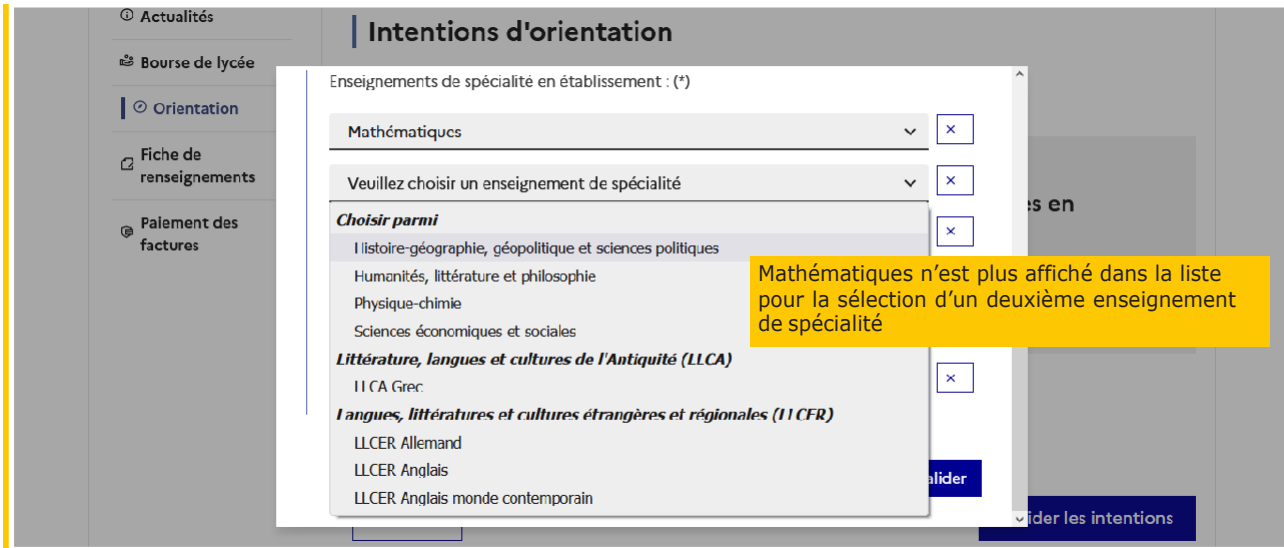

L'intention pour la 1<sup>ère</sup> générale peut être validée uniquement avec la sélection de quatre enseignements de spécialité, l'ajout d'un cinquième enseignement n'est pas obligatoire et n'empêche pas la validation :

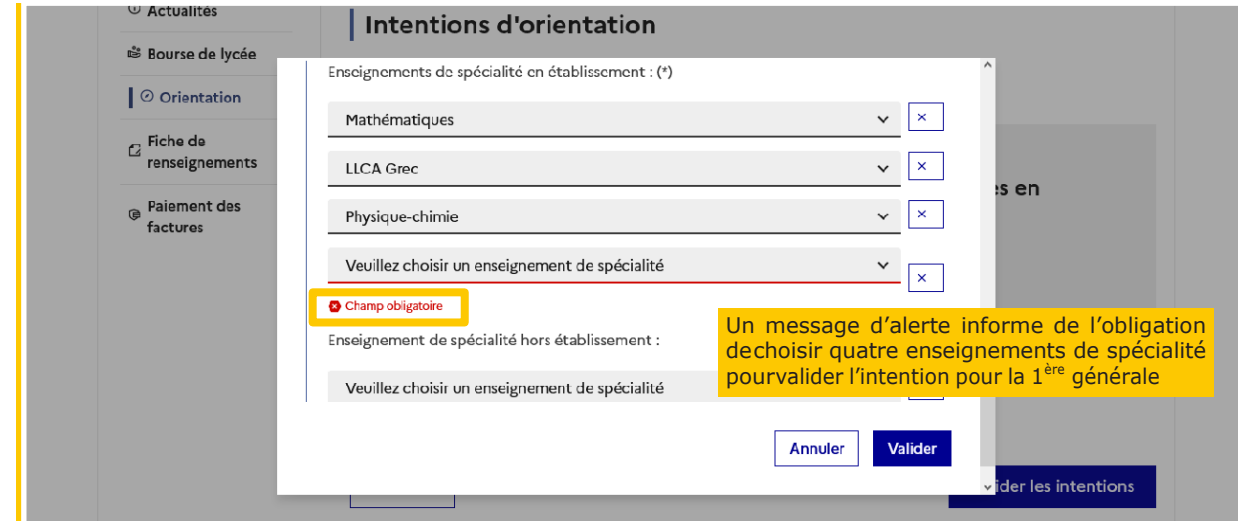

#### Sélection d'un enseignement Arts, LLCER ou LLCA

Une seule déclinaison peut être choisie pour ces enseignements de spécialité :

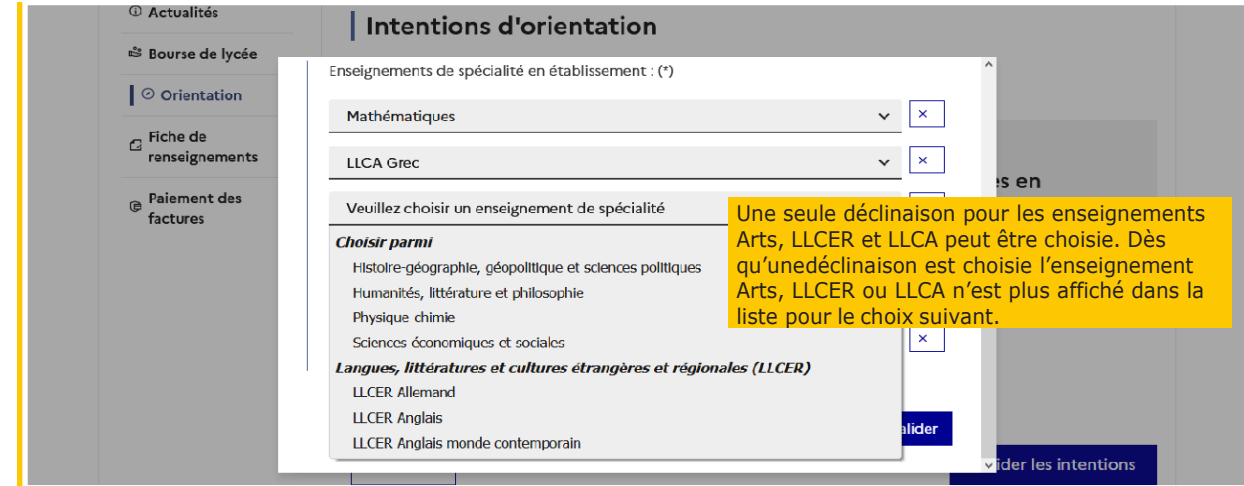

Il est possible de modifier ou supprimer la sélection et les enseignements de spécialité LLCA s'affichent à nouveau.

Choix éventuel d'un cinquième enseignement de spécialité hors de l'établissement. La validation de l'intention de la 1<sup>ère g</sup>énérale peut se faire sans la sélection d'un cinquièmeenseignement de spécialité :

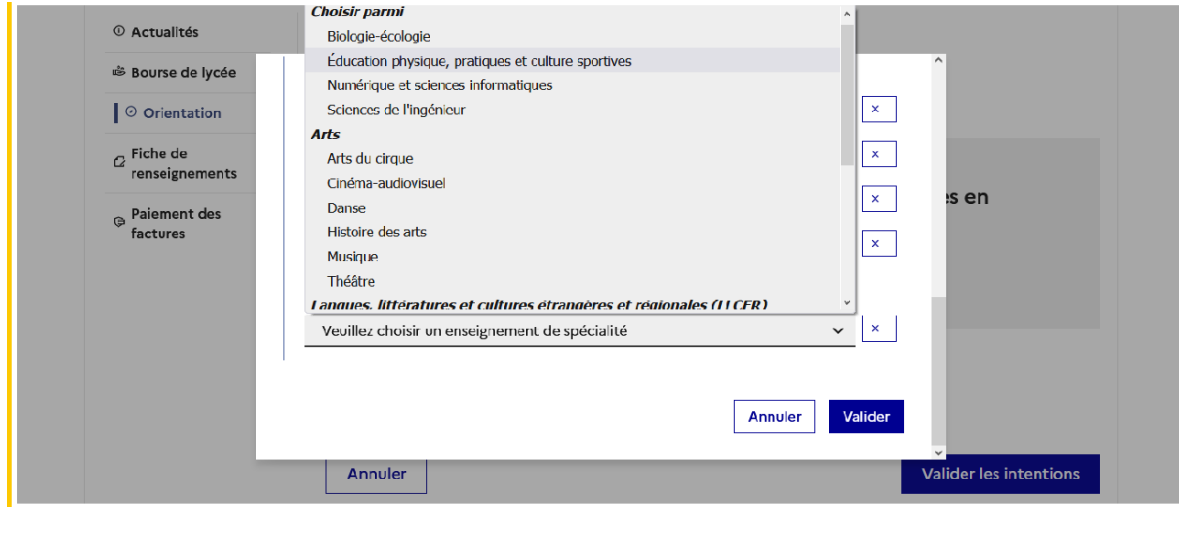

Après la validation de l'intention de la  $1<sup>ère</sup> générale, le récapitulatif est affiché avec les$ enseignements de spécialité dans l'ordre de la saisie. Il est possible de valider l'intention choisie afin qu'elle soit prise en compte et terminer la saisie ou d'ajouter une intention pour une autre voie d'orientation ou de modifier la sélection :

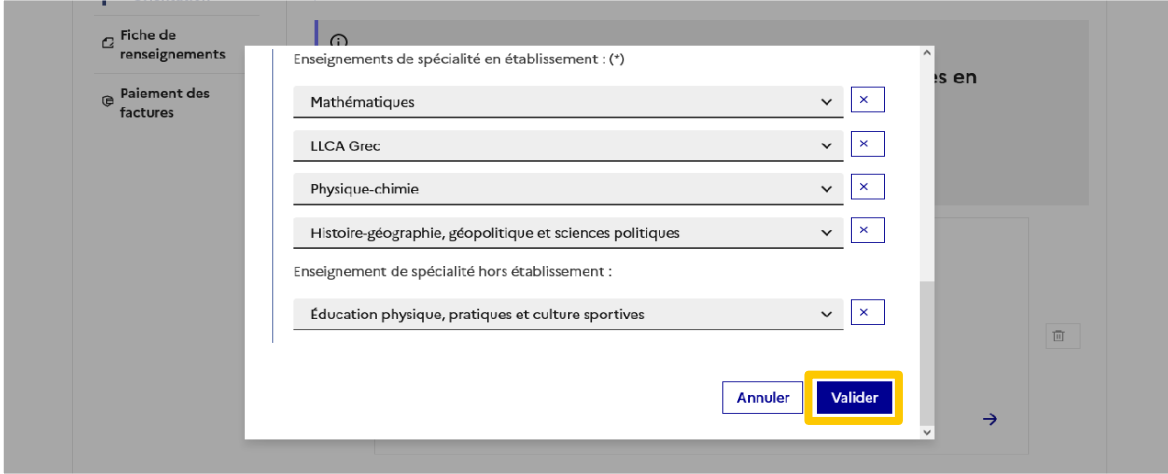

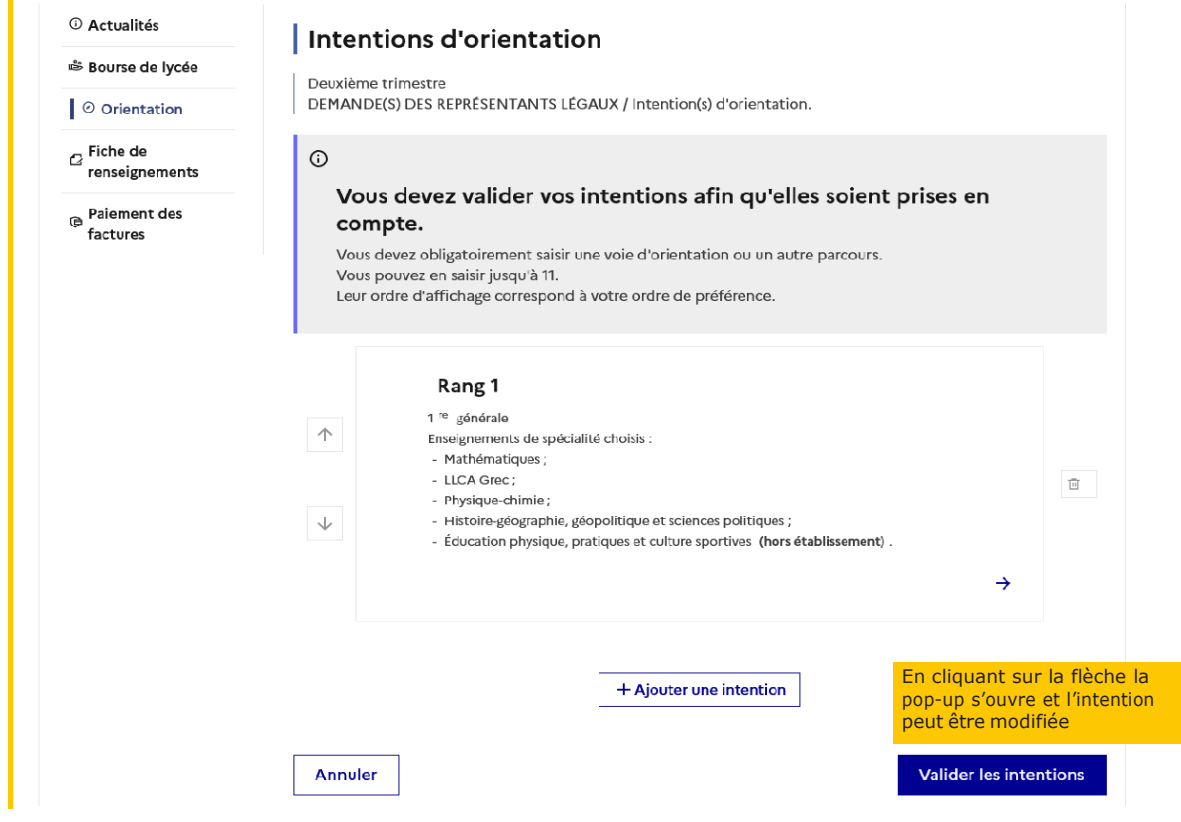

#### Sélection de plusieurs voies d'orientation

Si une voie d'orientation a déjà été saisie un message indique qu'elle ne peut pas être demandée deux fois, seule voie technologique peut-être demandée plusieurs fois, la saisie peut se poursuivre avec la sélection d'une autre voie d'orientation :

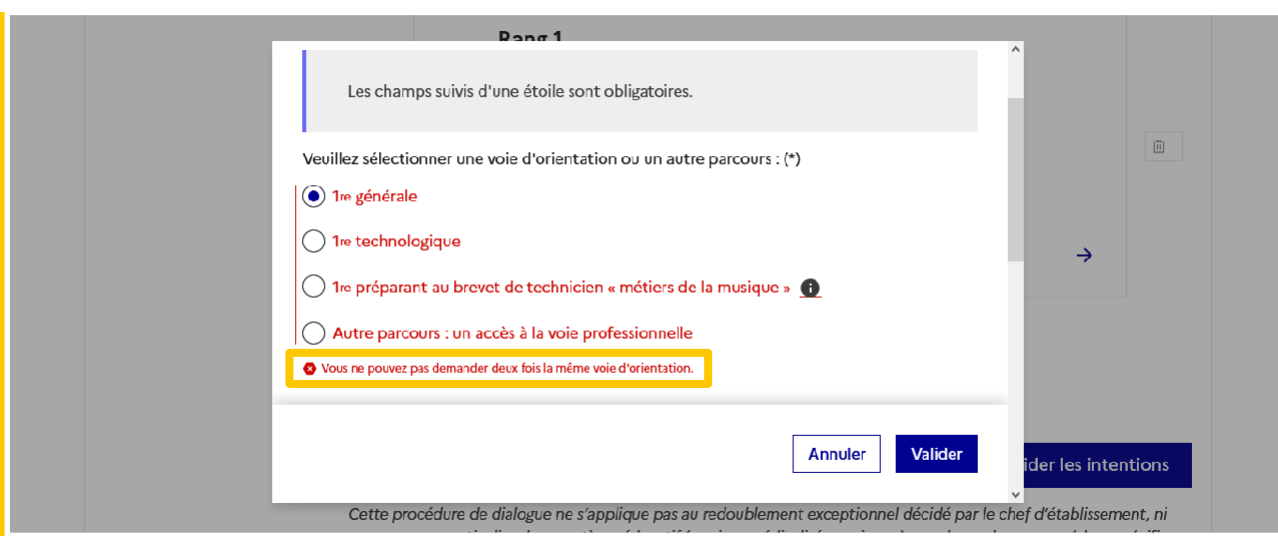

# 1<sup>ère</sup> technologique

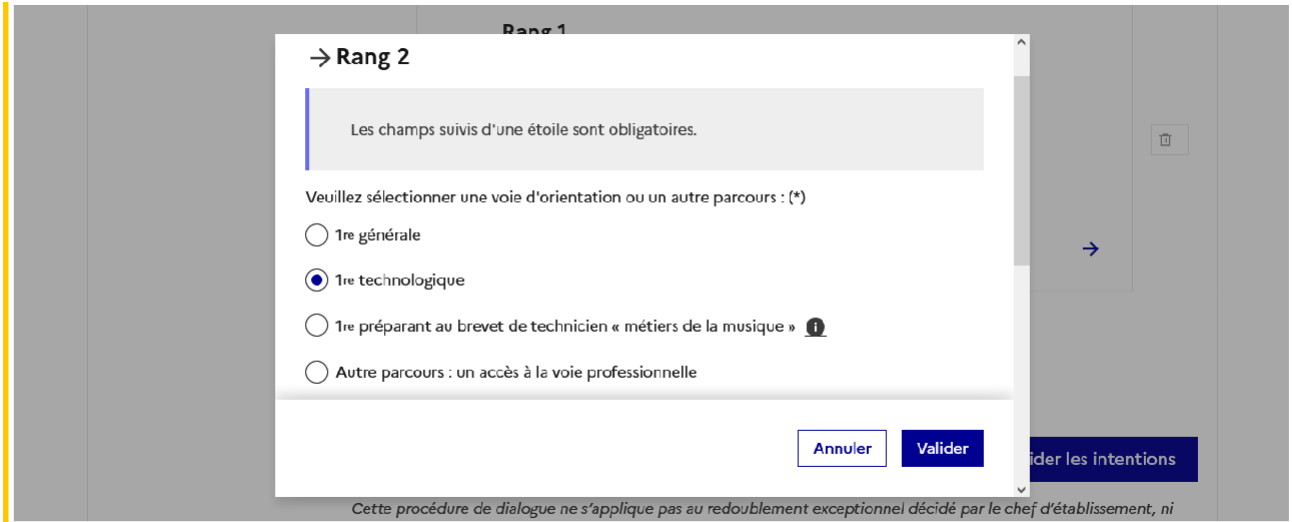

Après la sélection de la 1re technologique la série doit être indiquée, il est possible de choisir plusieurs séries technologiques et de hiérarchiser ces choix :

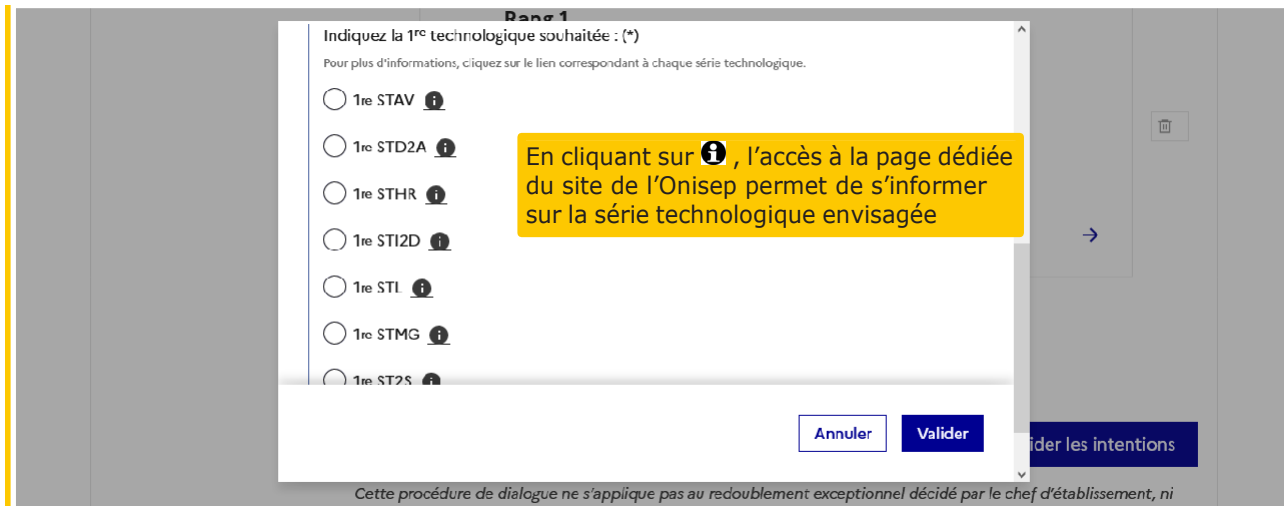

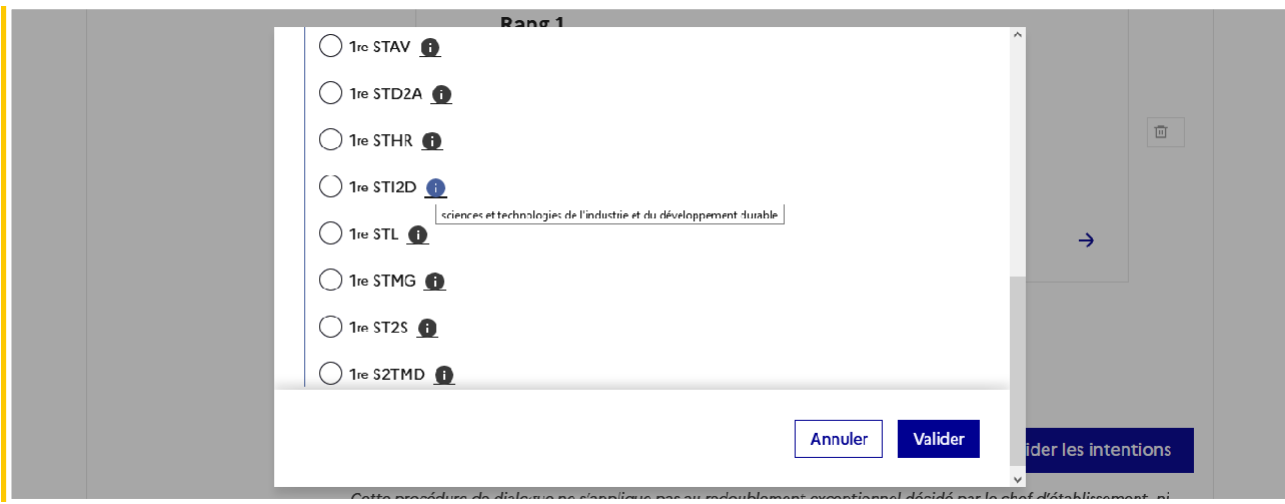

Le choix de la 1<sup>re</sup> technologique ne peut être validé sans indiquer la série :

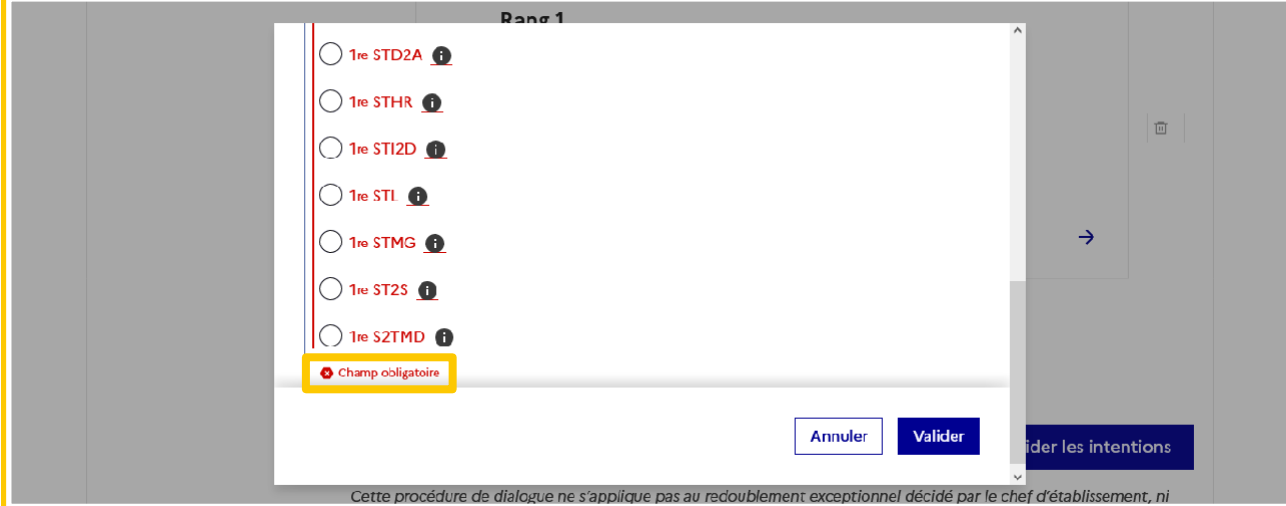

La sélection de la série technologique doit être validée :

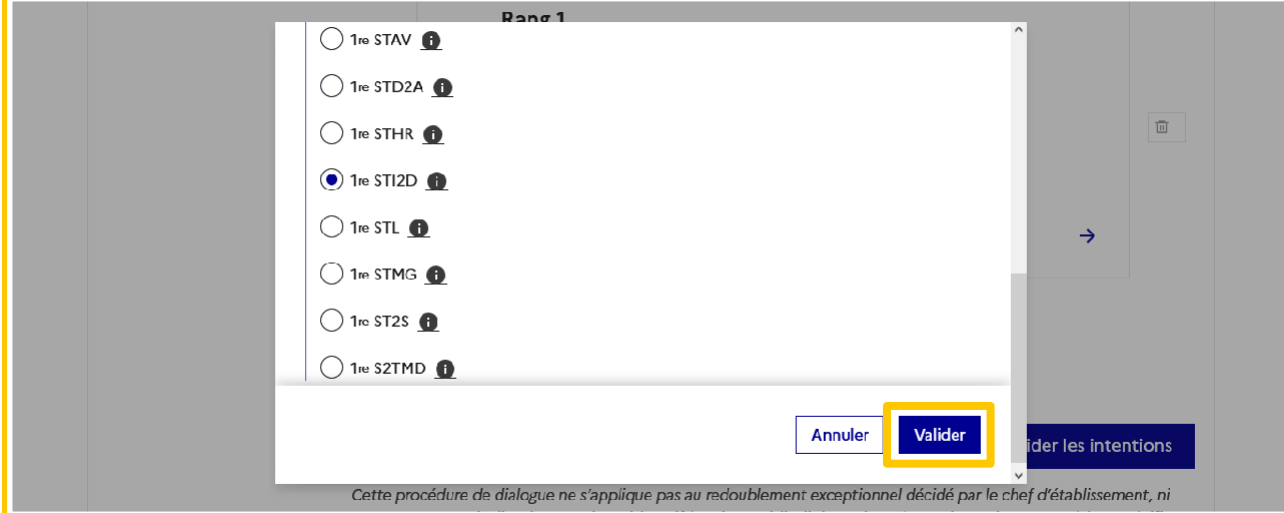

Le récapitulatif est affiché après la validation de la sélection de la série technologique :

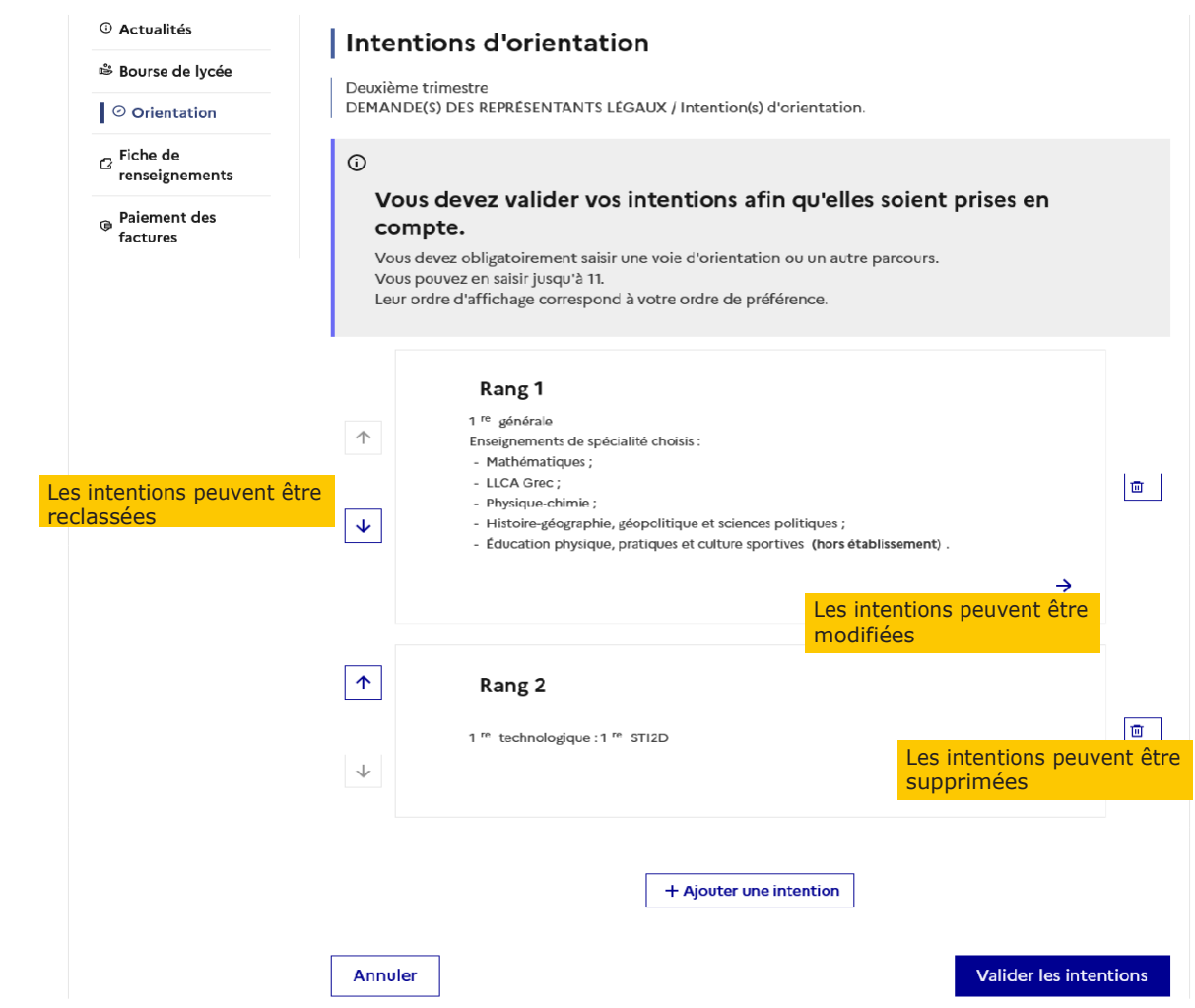

Ajout d'une série technologique :

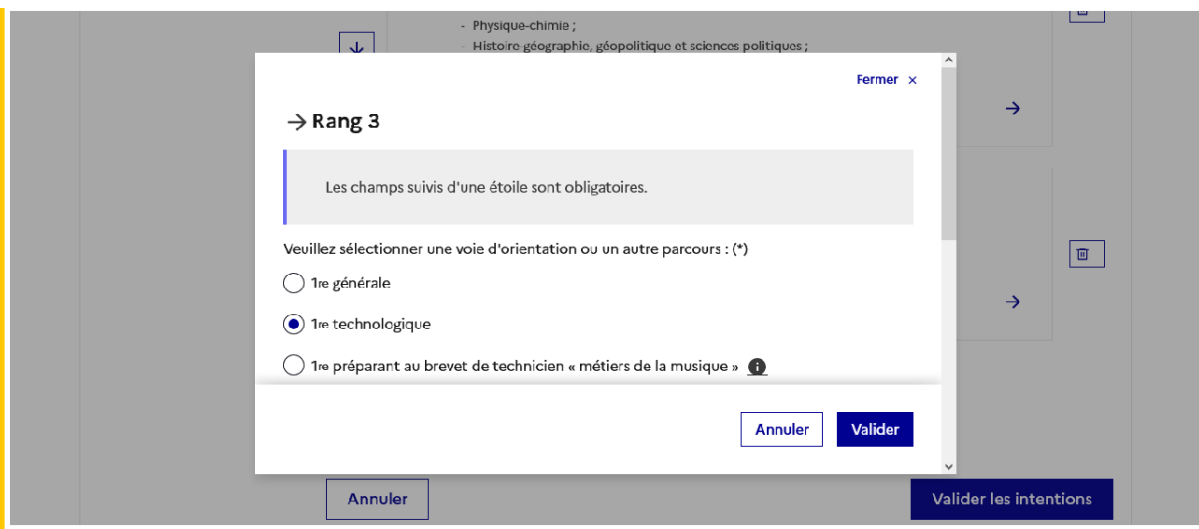

Sélection de la série :

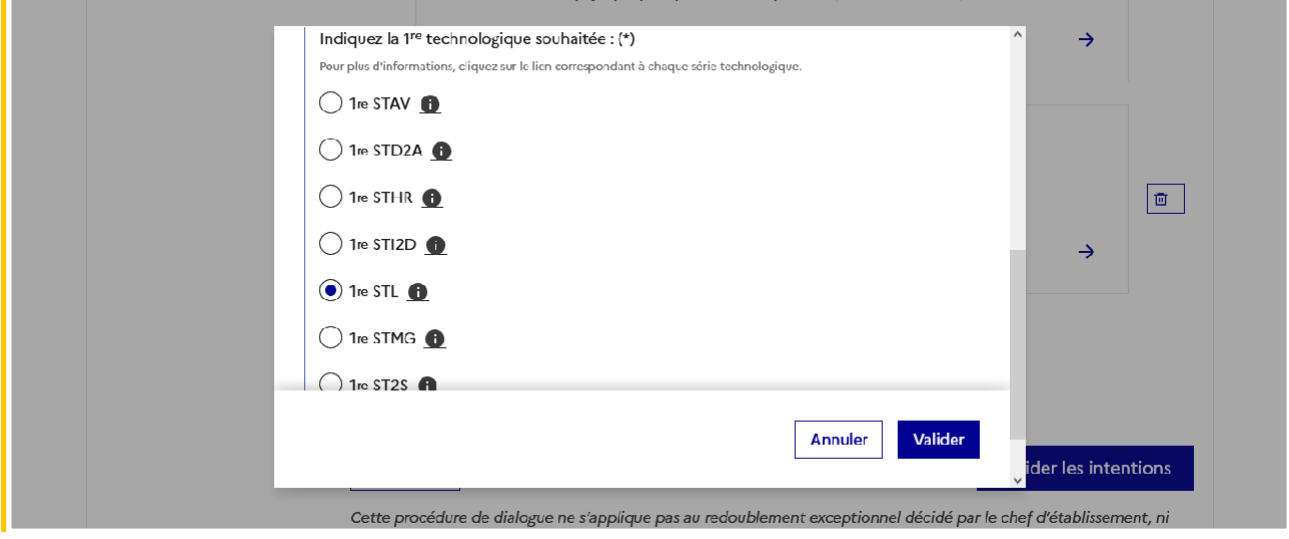

## 1<sup>ère</sup> préparant au brevet de technicien métiers de la musique

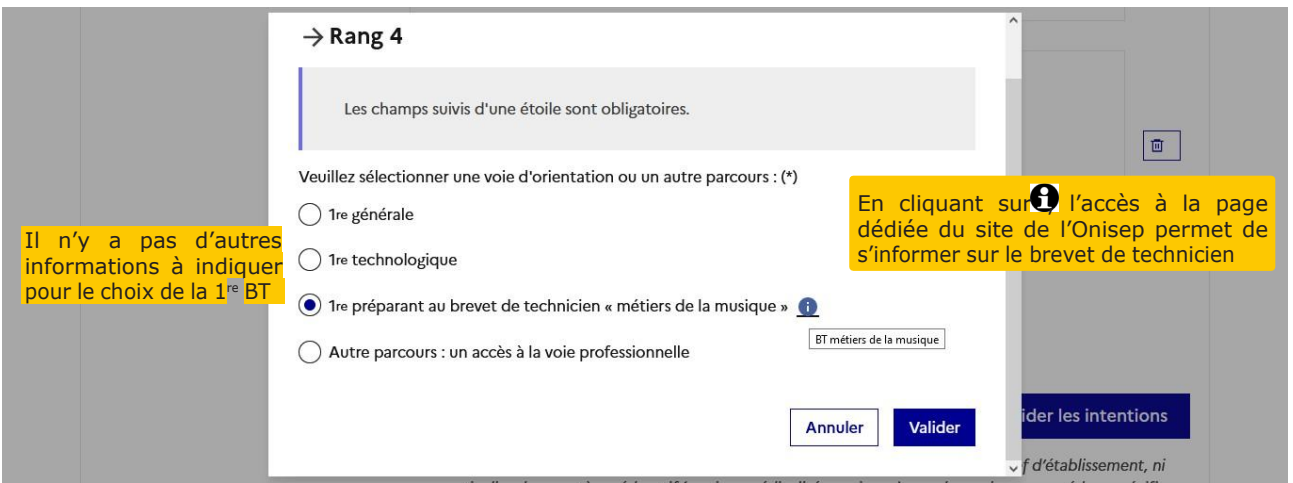

# Autre parcours : accès à la voie professionnelle

Demande d'accès à la voie professionnelle :

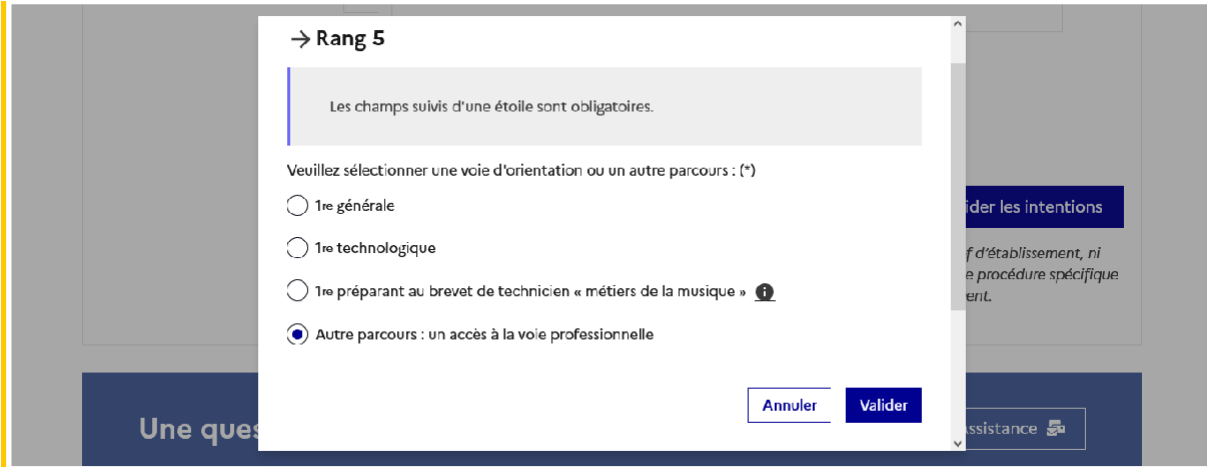

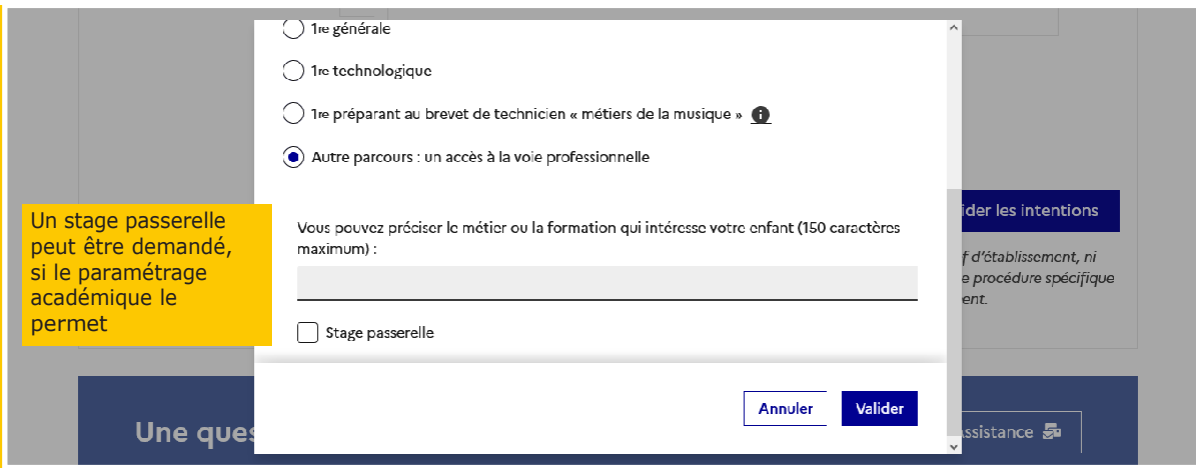

L'indication du métier ou de la formation n'est pas obligatoire.

Le récapitulatif des intentions saisies est affiché, il est possible de les modifier :

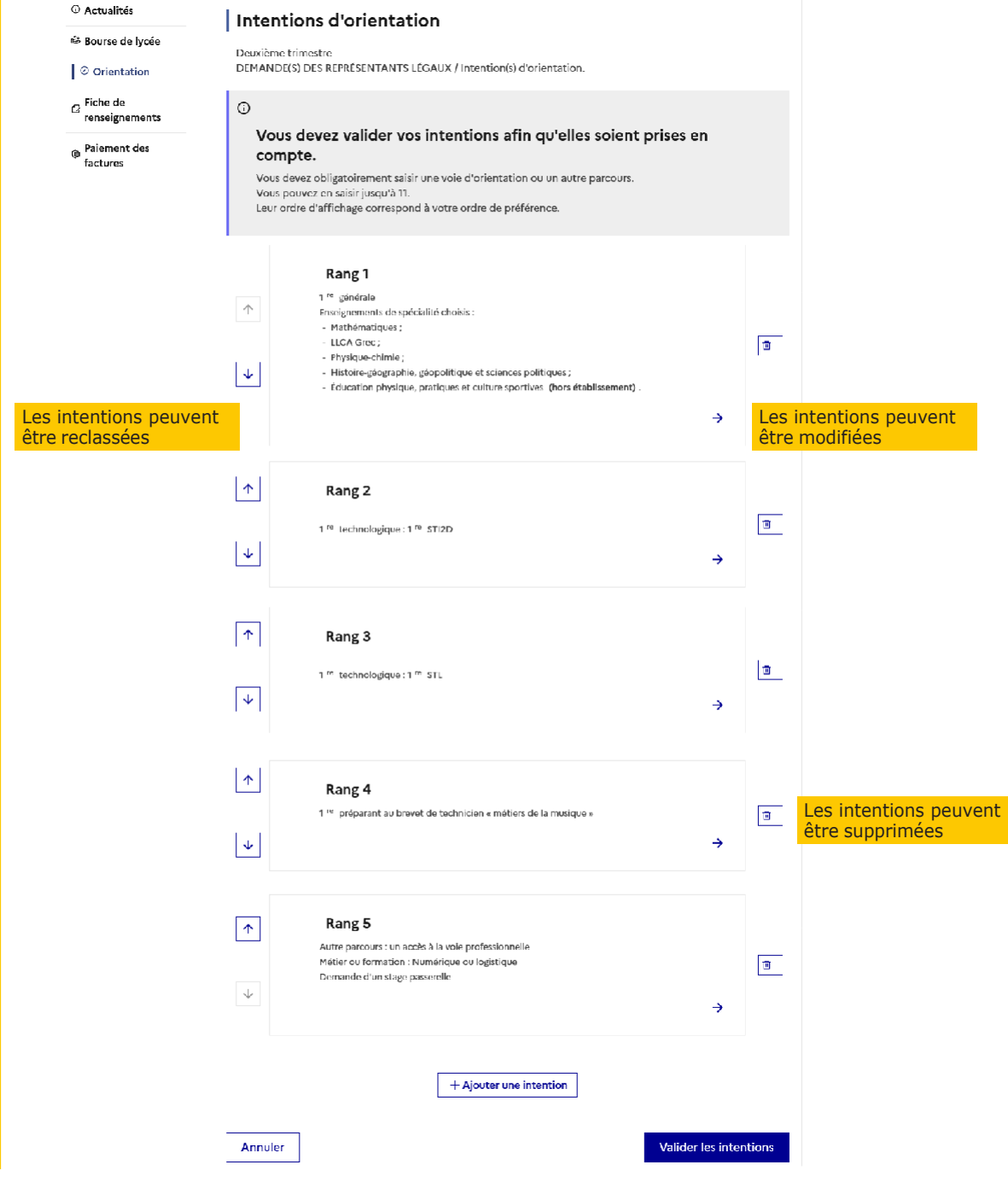

L'annulation supprime toutes les intentions saisies et permet de recommencer la saisie :

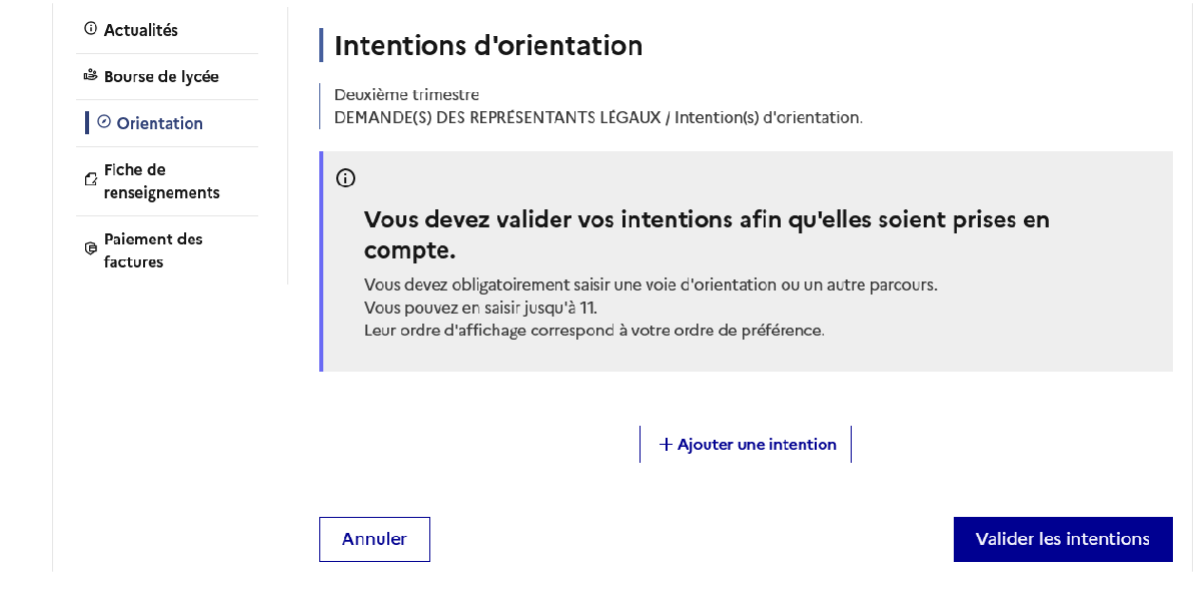

## Validation des intentions d'orientation

Le récapitulatif des intentions d'orientation saisies est affiché et doit être validé pour être enregistré :

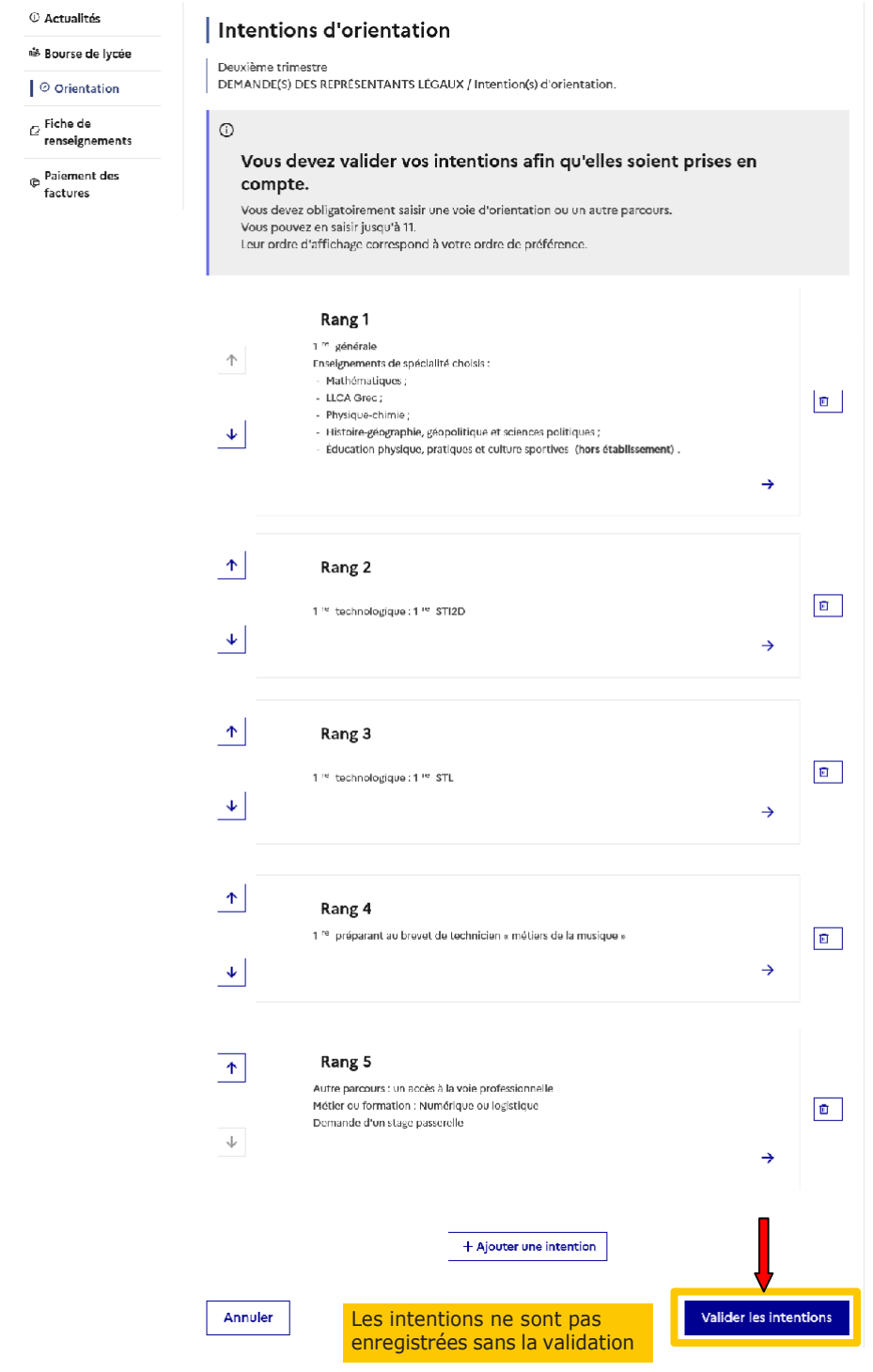

Si le représentant légal ne valide pas les intentions saisies, celles-ci ne seront pas enregistrées.

Un récapitulatif et un message sont affichés après la validation des intentions :

- transmission d'un courriel avec le récapitulatif des intentions d'orientation saisies à chaque représentant légal;
- possibilité de modifier les intentions d'orientation saisies jusqu'à la fermeture du service en ligne Orientation.

#### Modification des intentions

Seul le représentant ayant saisi les intentions peut apporter des modifications

Le bouton « Modifier les intentions » permet d'activer la modification. Les intentions peuvent être reclassées, supprimées ou modifiées en cliquant sur les icônes correspondantes. La saisie initiale enregistrée est conservée jusqu'à la validation suivante.

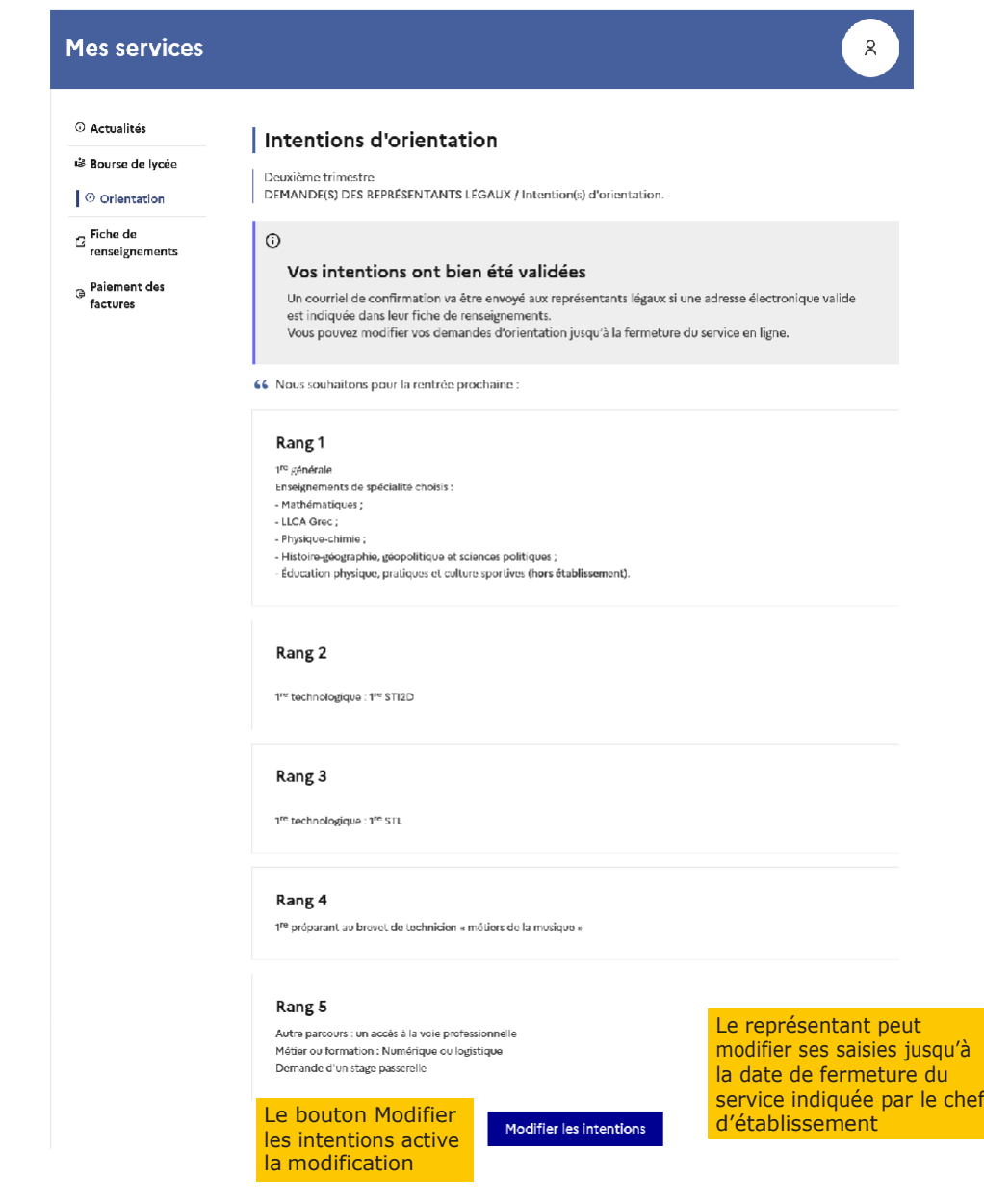

Les intentions saisies sont en consultation pour l'autre représentant légal et l'élève, le courriel récapitulatif est envoyé aux deux représentants légaux, lorsque celui qui a effectué ou modifié la saisie se déconnecte de sa session :

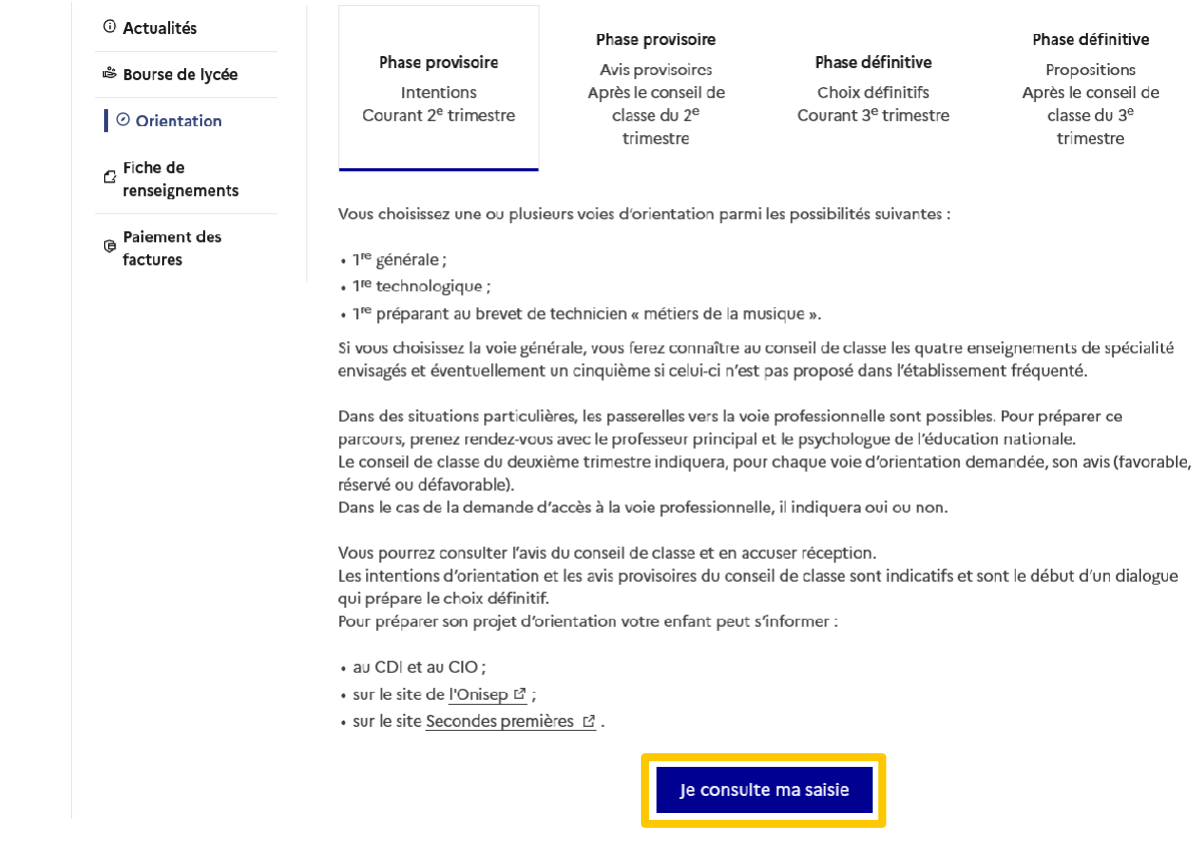

# Courriel reçu par le représentant légal qui a effectué/modifié la saisie

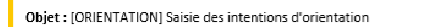

Bonjour,

Suite à la démarche que vous avez effectuée en ligne le 1209/2022 à 14:49, nous vous confirmons par ce message que votre(vos) intention(s) d'orientation a(ont) bien été enregistrée(s) pour l'élève Prénom NOM.<br>En voici le r

· Rang 1 : 1re générale

Enseignements de spécialité choisis :

- 
- 
- 
- $\begin{array}{ll} \text{o} & \text{MATHÉMATIQUES} \\ \text{o} & \text{LITTERATIVE ET LCA GREC} \\ \text{o} & \text{PHYSIQUE-CHIME} \\ \text{o} & \text{EIDCA-GED-OLITIQUES} \\ \text{EIDICATION PHYSIQUE, PRATIQUES ET CULTIURE SPORTIVES (Hors établissement) \\ \text{o} & \text{ÉDUCATION PHYSIQUE, PRATIQUES ET CULTIURE SPORTIVES (Hors établissement) \\ \text{or} & \text{2:1} \text{re STID} \end{array}$
- Rang $2$  :  $1\mathrm{re}$  STI2D
- Rang 3 : 1re STL  $\bullet$
- · Rang 4 : 1re préparant au brevet de technicien «métiers de la musique»
- Rang 5 : Voie professionnelle
- Précision : Numérique ou logistique<br>Demande de stage passerelle
- 

Vous pouvez encore faire des modifications jusqu'à la fermeture du service en ligne Orientation (date qui vous a été transmise par votre établissement).<br>Le cas échéant le second représentant légal est également informé des

Bien cordialement, Coordonnées de l'établissement

### Courriel reçu par le représentant légal qui n'a pas effectué la saisie

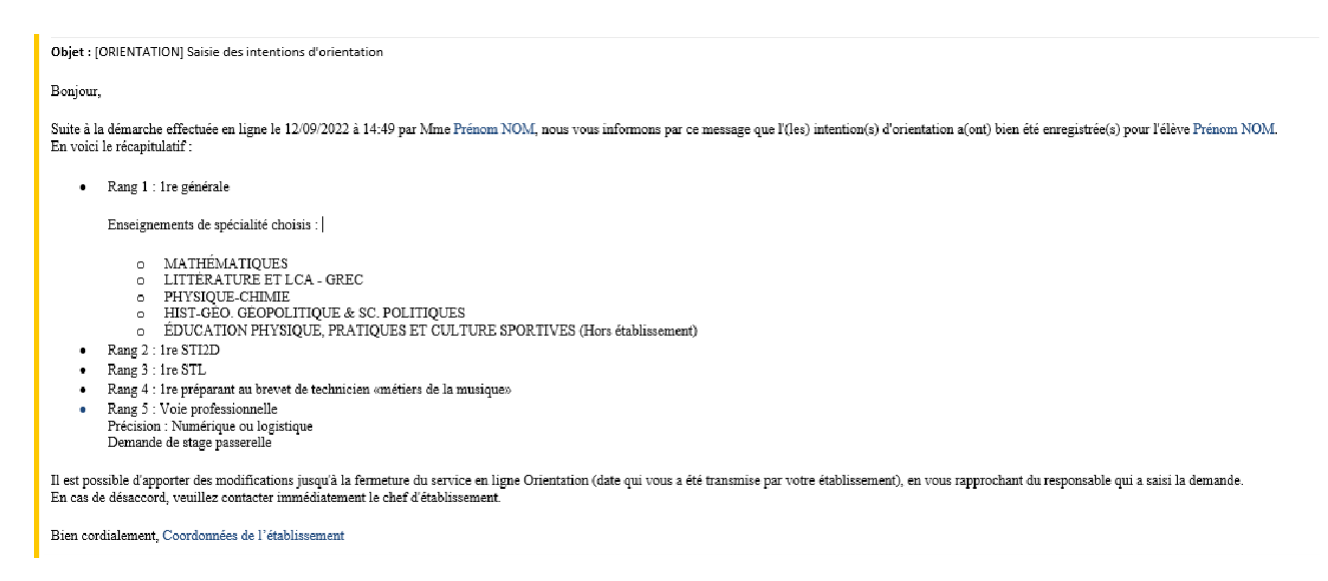

#### Avis provisoires du conseil de classe, consultation et accusé de réception des familles

L'accusé de réception des avis du conseil de classe pourra être effectué indifféremment par l'un ou l'autre des représentants légaux.

Le lendemain de la saisiedes avis provisoires, le représentant légal peut consulter les avis du conseil de classe.

Comme pour l'étape de saisie des intentions, le représentant légal est guidé dans la démarche à suivre :

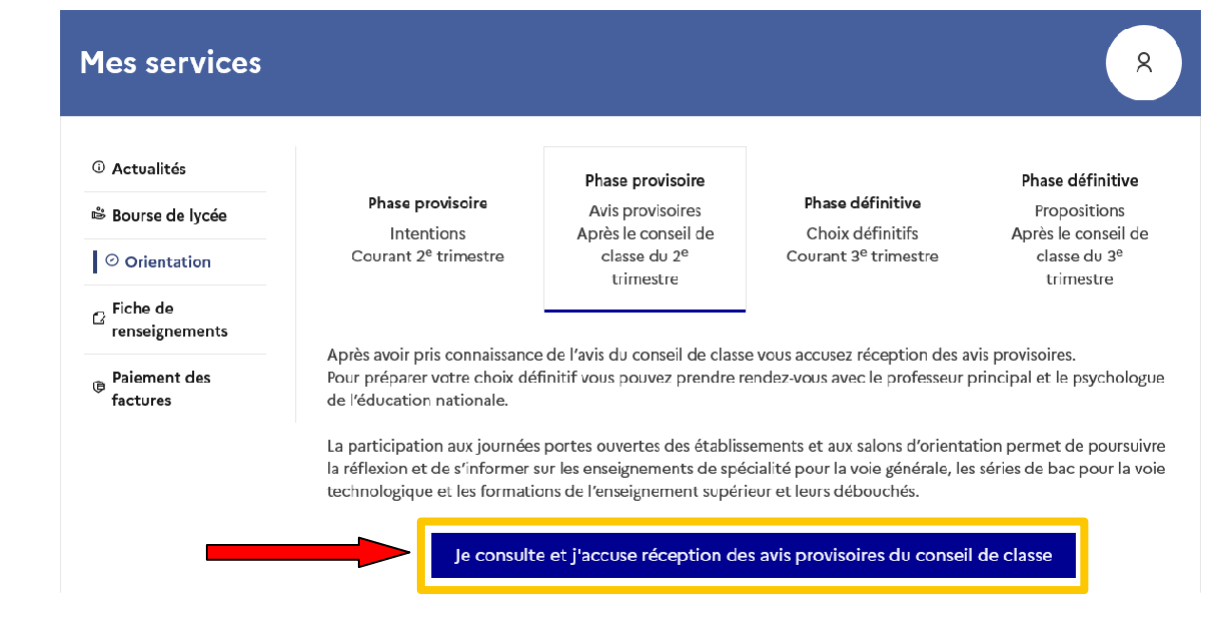

L'un ou l'autre représentant peut accuser réception des avis provisoires du conseil de classe, l'affichage des écrans est identique pour chacun à cette étape :

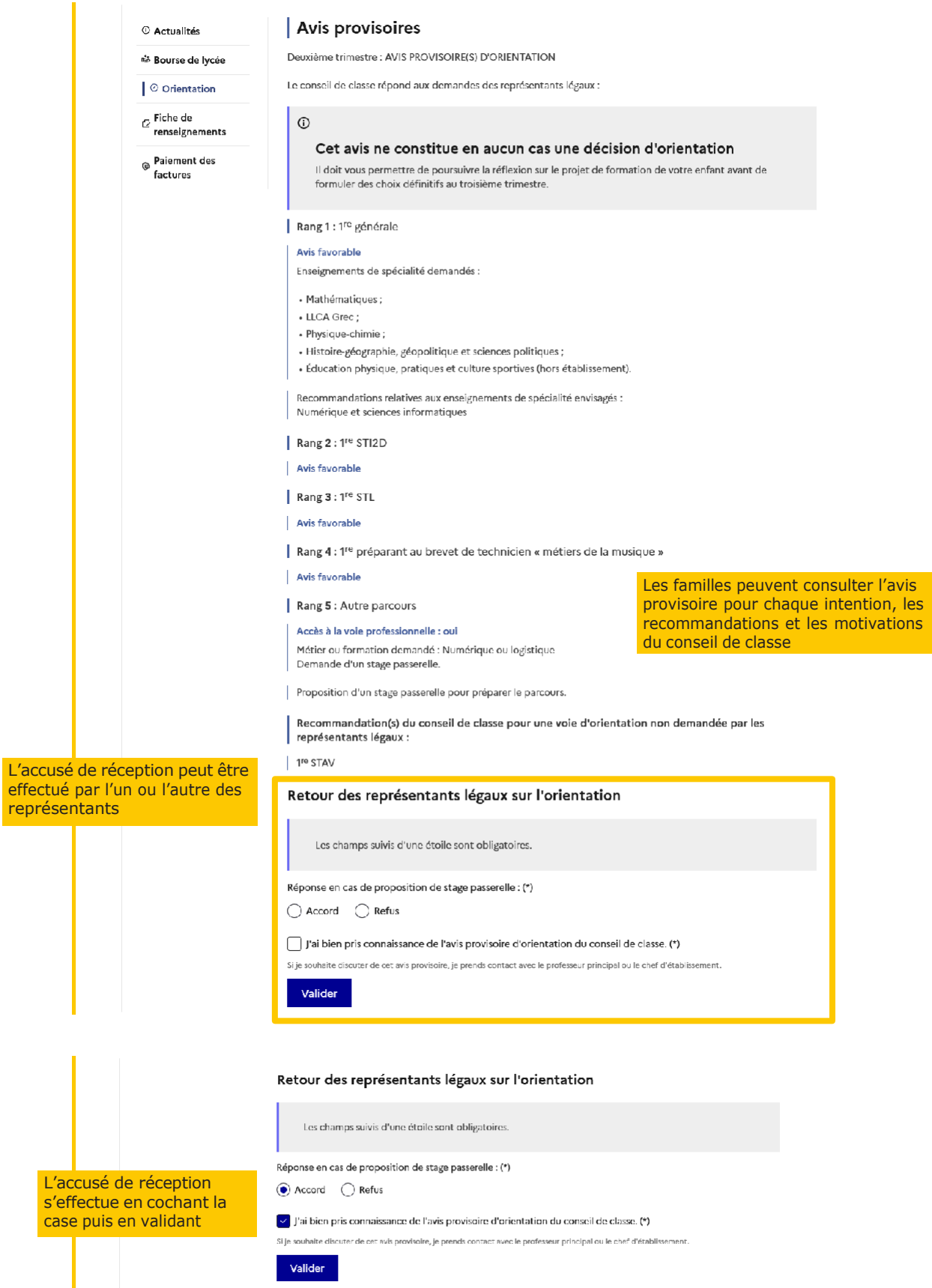

Une fois l'accusé de réception saisi, il n'est plus modifiable et tous les représentants ainsi que l'élève peuvent consulter celui-ci. Les représentants légaux sont invités à prendre contact avec le chef d'établissement pour tout renseignement ou conseil.

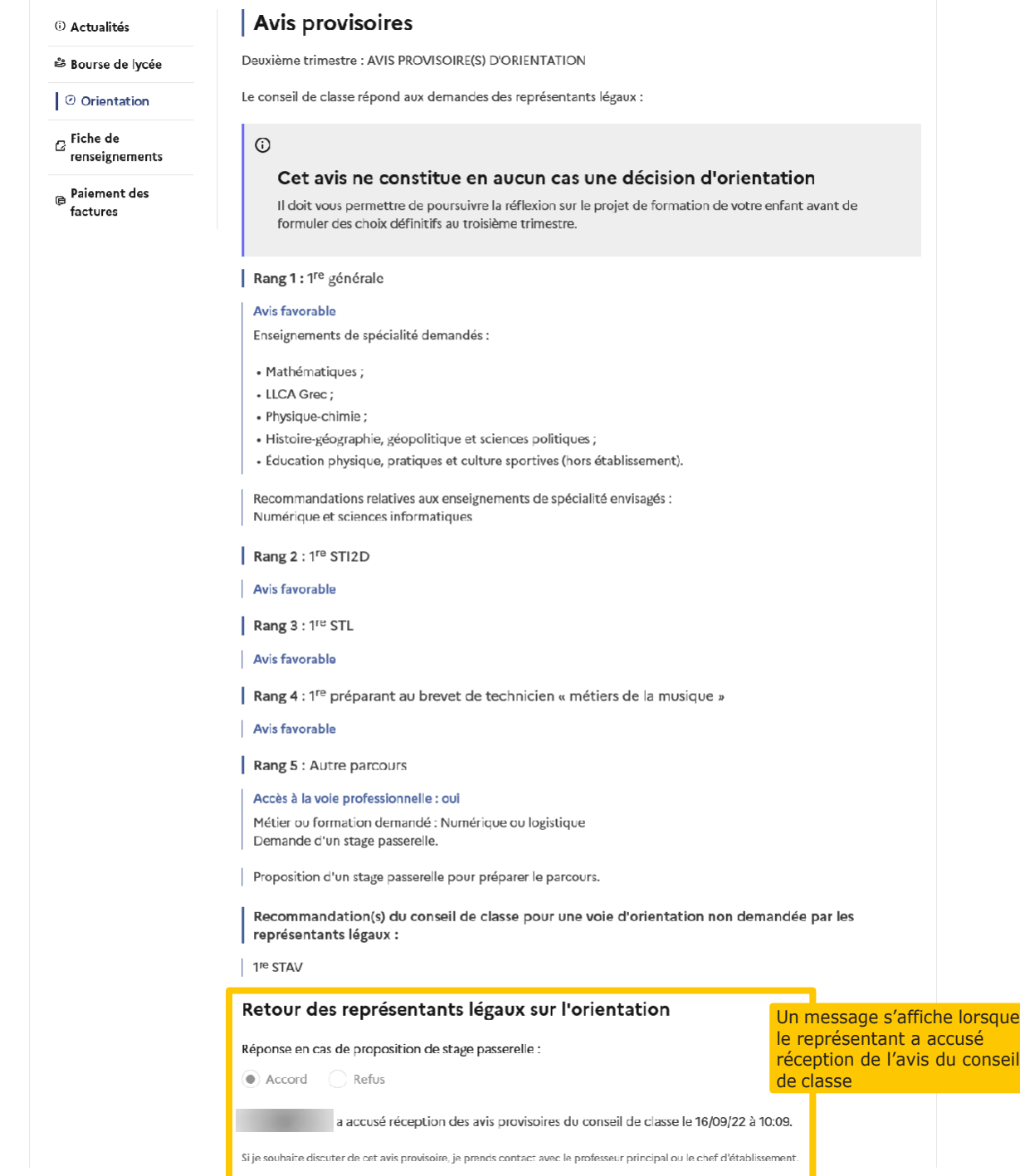

#### Connexion du représentant légal n'ayant pas effectué la saisie

# Écran de consultation des intentions d'orientation

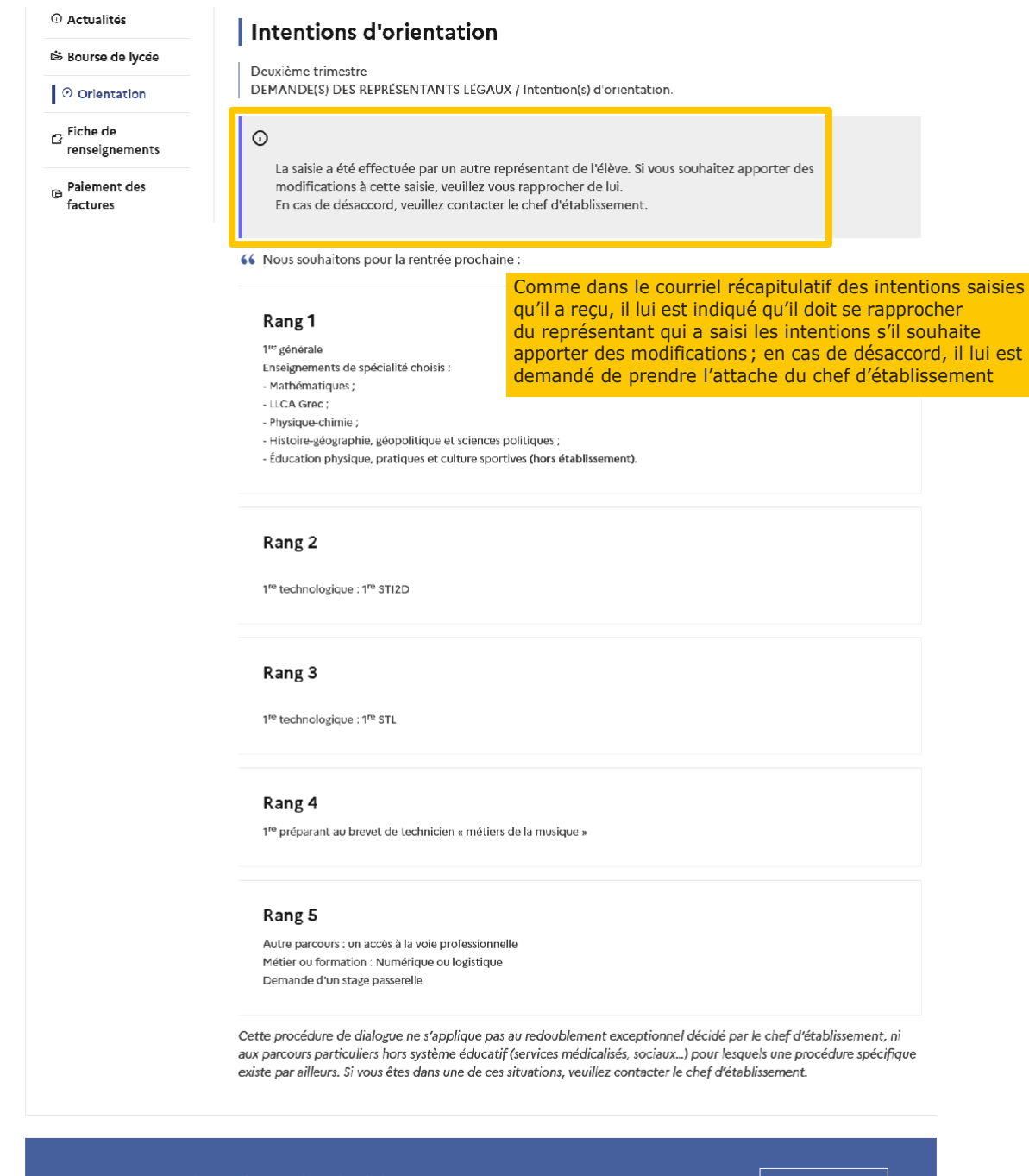

Assistance 5

Une question, besoin d'aide ?

# Connexion de l'élève

# Écran de consultation des intentions d'orientation

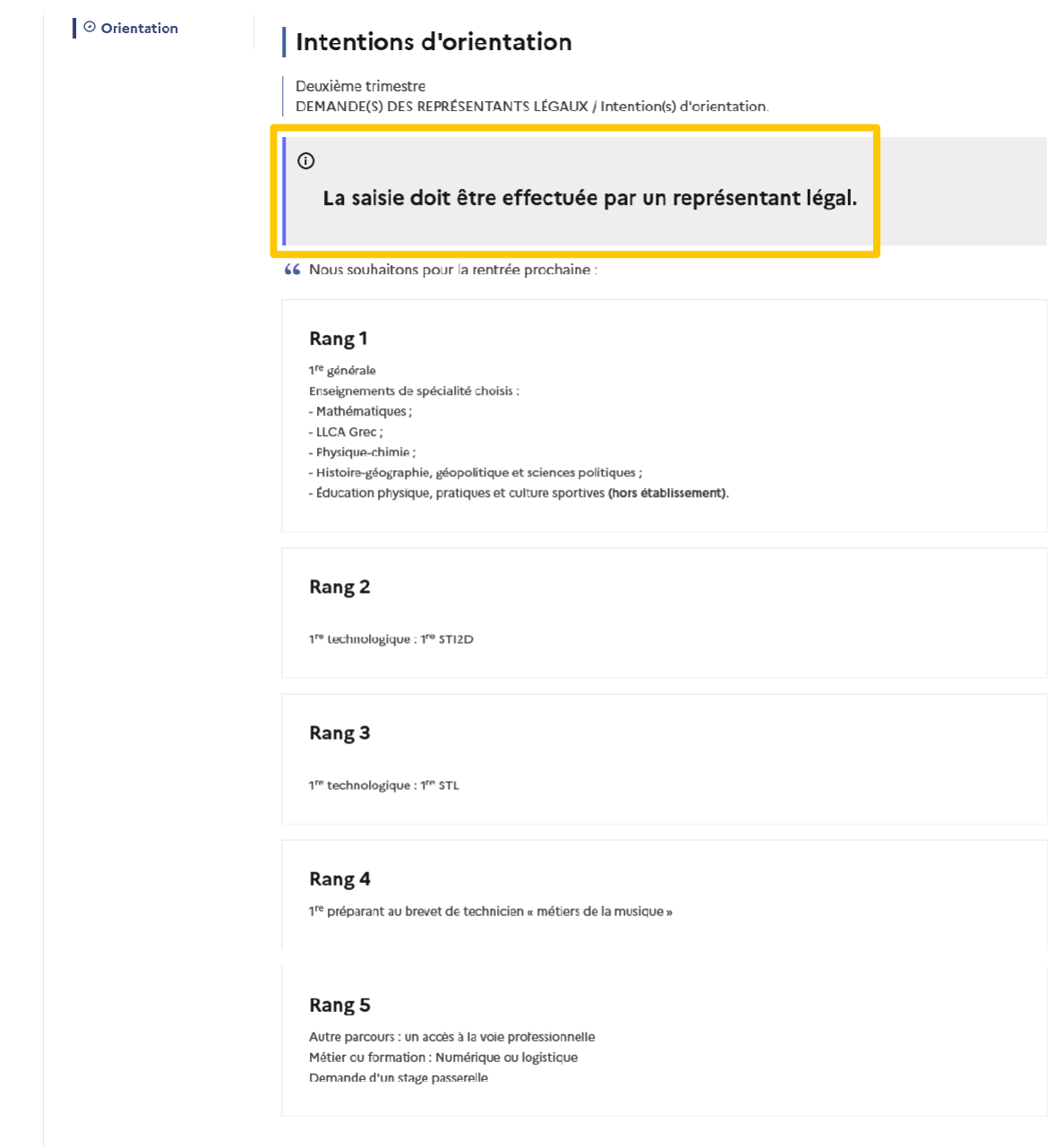

Une question, besoin d'aide ?

Assistance

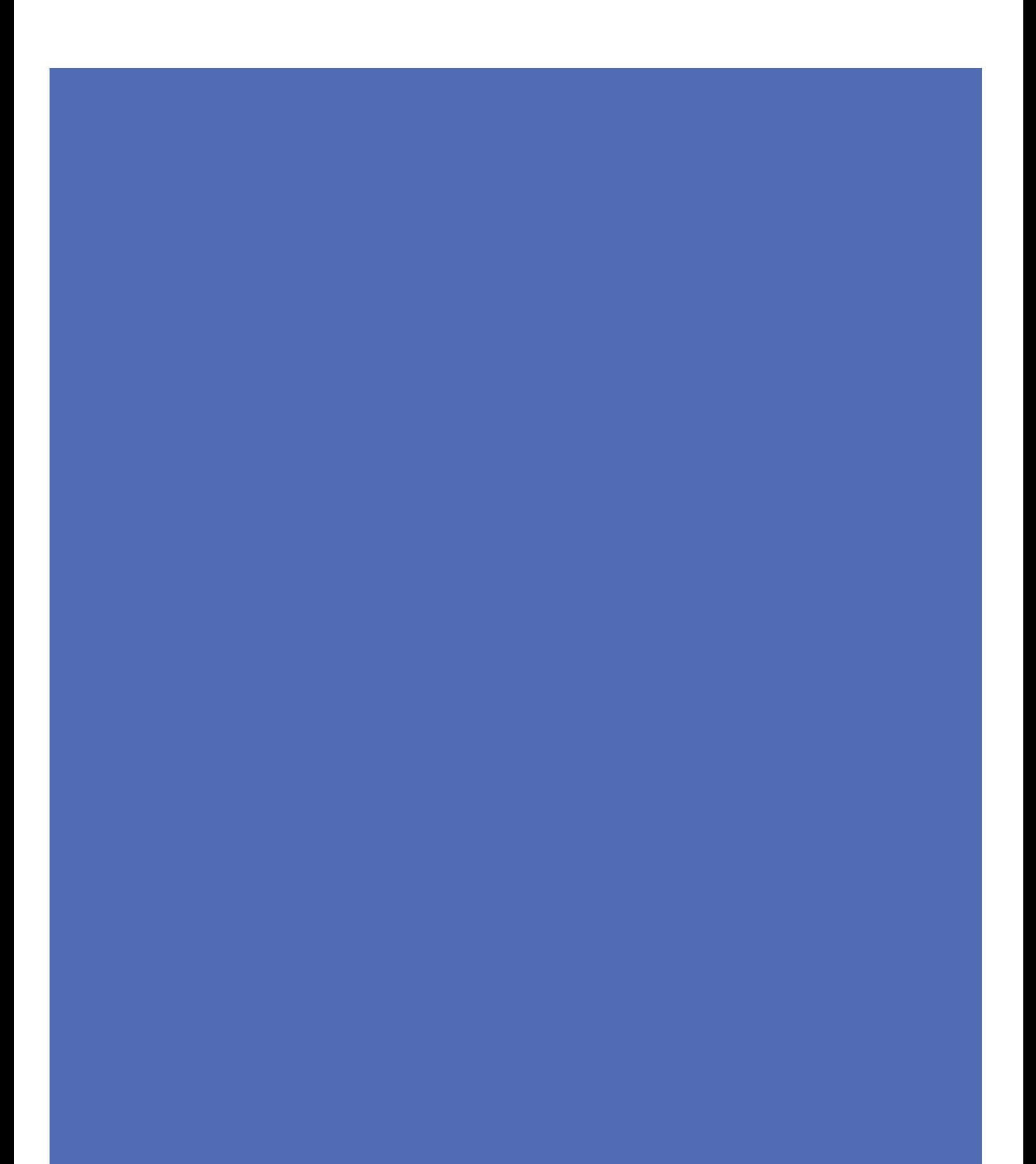